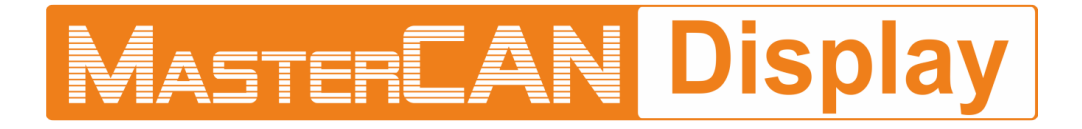

# **CAN j1939/S6 DISPLAY**

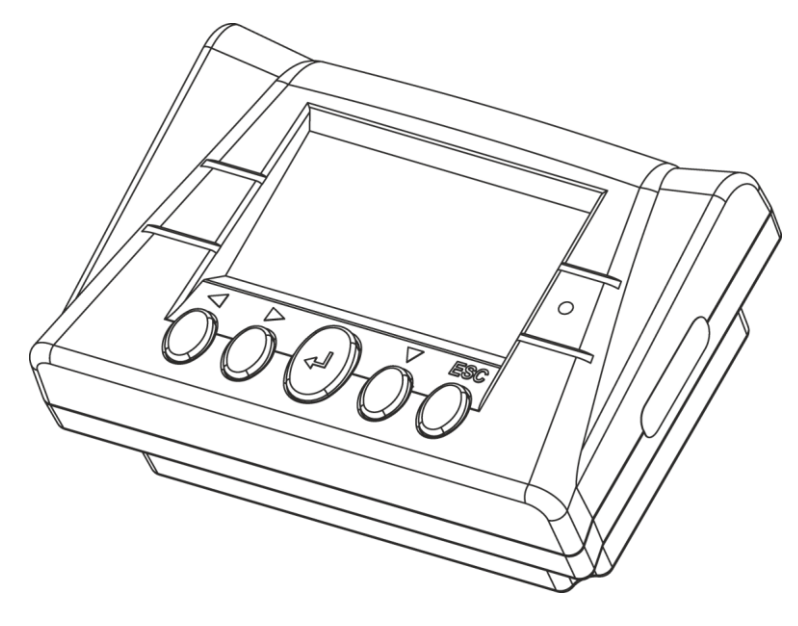

**MasterCAN Display 35**

# **OPERATION MANUAL**

**Version 2.0**

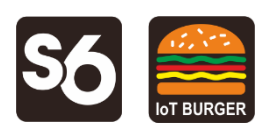

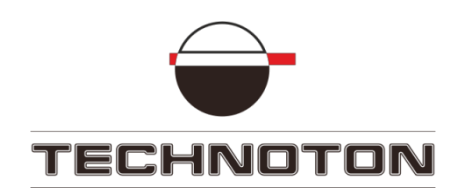

## <span id="page-1-0"></span>**Contents**

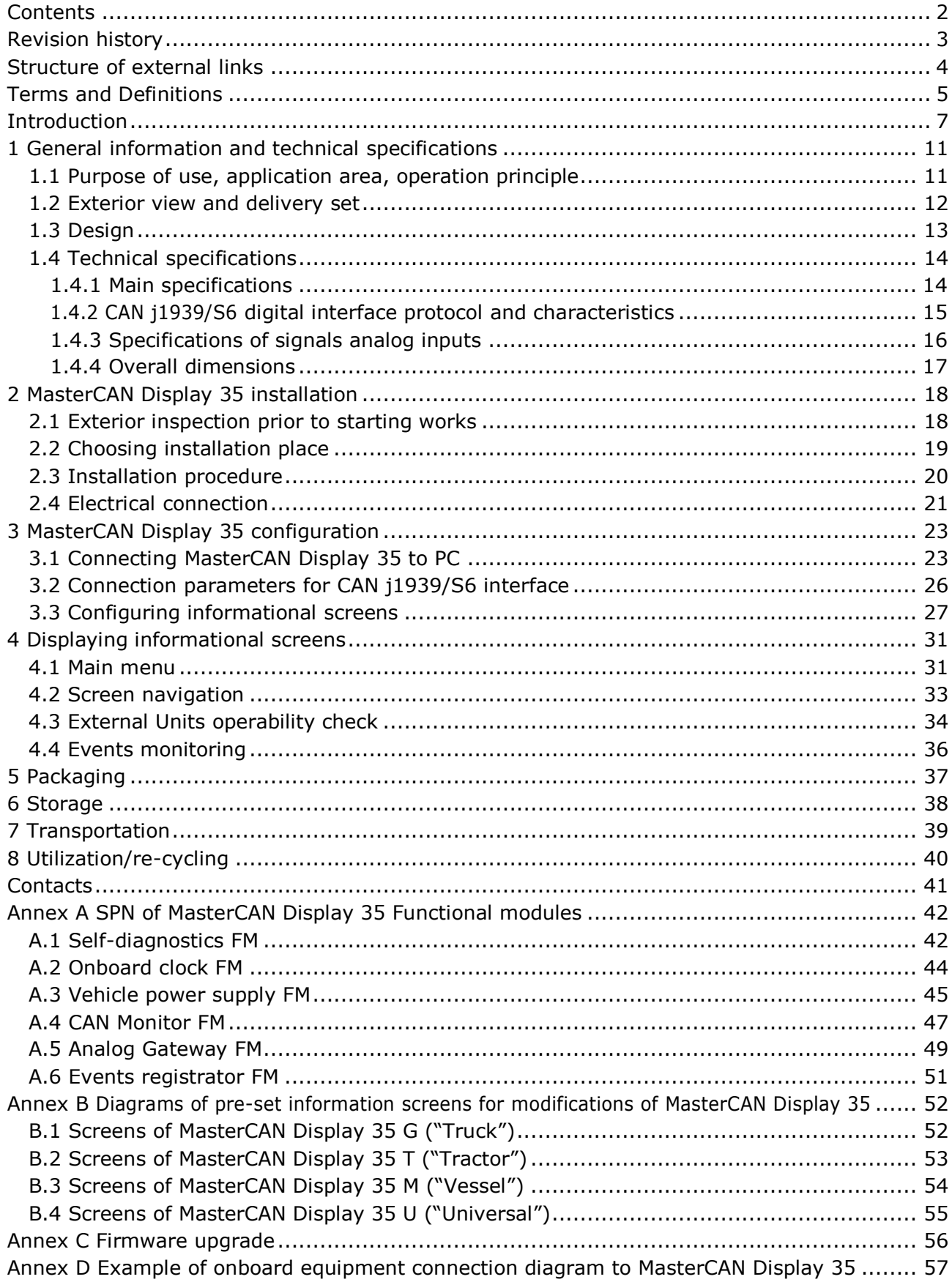

## <span id="page-2-0"></span>**Revision history**

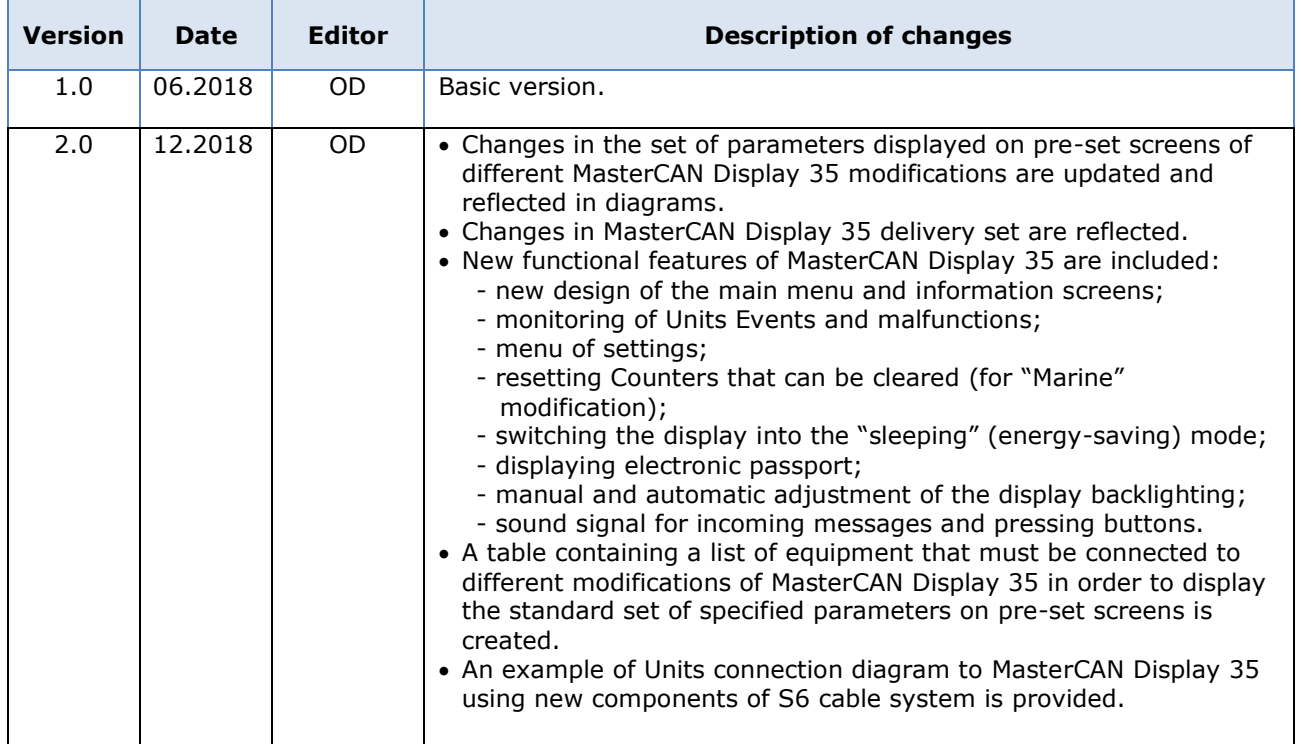

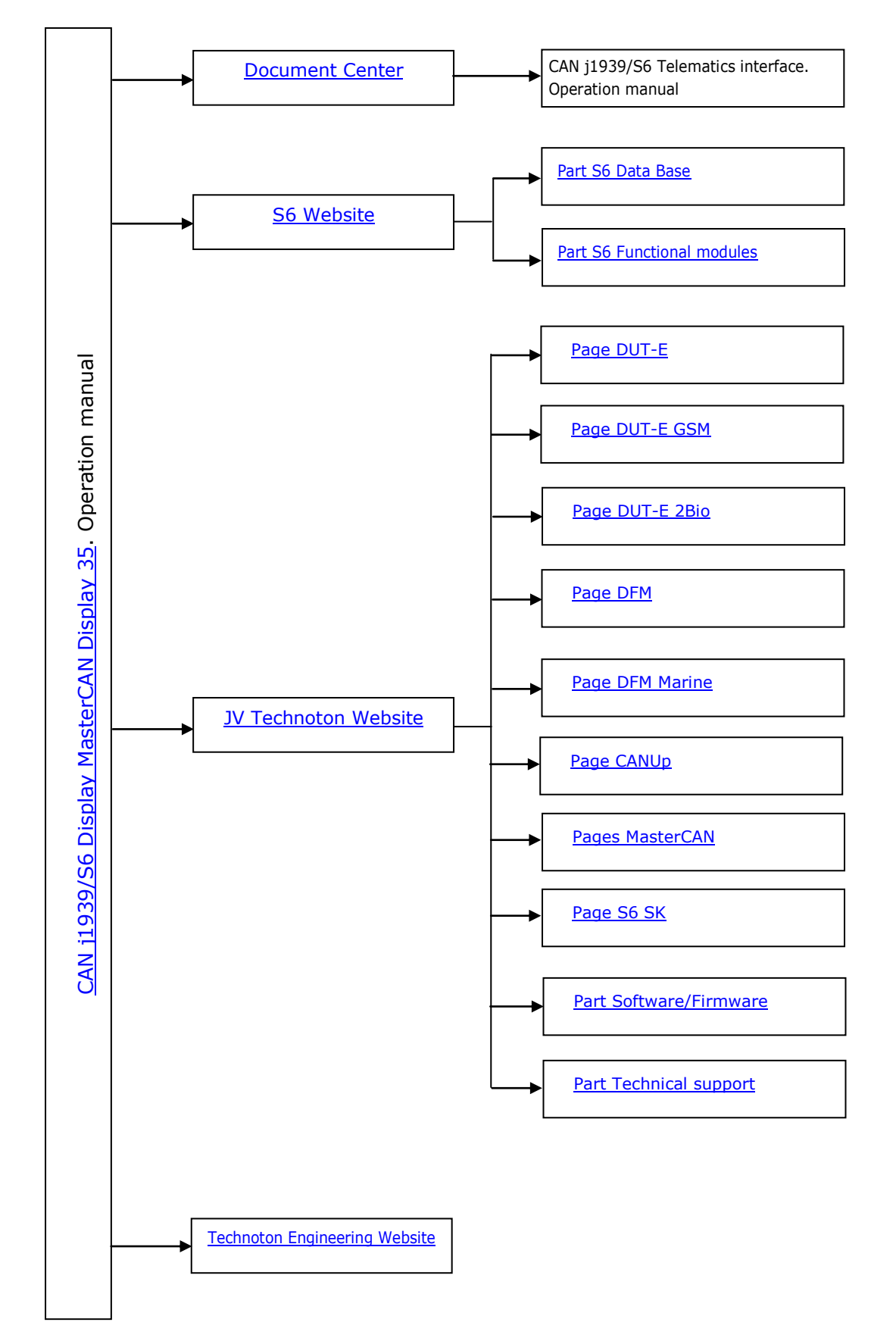

<span id="page-3-0"></span>**Structure of external links**

## <span id="page-4-2"></span><span id="page-4-0"></span>**Terms and Definitions**

[IoT Burger](https://rd-technoton.com/iot-burger-technology.html) is the Technology of creating smart sensors and complex telematics IIoT devices operating in real time with built-in analytic features (further on – IoT Burger). The basis of IoT Burger is the software/hardware core, a set of ready-to-use universal Functional Modules, the database of standartized IoT parameters.

Particular features of IoT Burger:

- inbuilt analytic features for maximum treatment of signals within the device itself;
- a possibility to design devices with extremely low power consumption;
- doesn't require programming in the majority of applications, flexible setup;
- using inexpensive industrially manufactured equipment parts;
- measurement and treatment of "quick" processes which is impossible to implement using cloud technologies;
- an option of ready Reports delivery to the user avoiding server platforms;
- the inbuilt system of data authenticity assurance (self-diagnostics, authorization, impact control).

The technology provides for the availability of several measurement channels in any device including pre-set analytical treatment (filtration, linearization, thermal compensation) and the controlled error of measurement.

Devices created using IoT Burger may be united to form a wire-connected or wireless connection network. Data may be transmitted to the telematics server, to popular IoT platforms, by SMS, E-mail, to social networks.

At present, GSM 2G/3G data transmission standards are used in devices with IoT Burger. The reports transmitted contain data on instant and average values of Parameters, Counters, Events. The flexible system of Reports setup enables the user to select the optimal ratio of the data completeness and the volume of traffic.

CAN j1939/S6 Display [MasterCAN Display 35](https://www.jv-technoton.com/products/can-j1939-s6-display/) is designed using IoT Burger Technology.

[S6](http://s6.jv-technoton.com/en/) is the Technology of combining smart sensors and other IoT devices within one wire network for monitoring of complex stationary and mobile objects: vehicles, locomotives, smart homes, technological equipment etc. The Technology is based and expands SAE J1939 automotive standards.

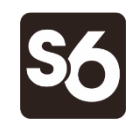

Information on cabling system, service adapter and S6 software refer to CAN j1939/S6 [Operation manual.](https://docs.jv-technoton.com/eng/)

<span id="page-4-3"></span> $PGN$  (Parameter Group Number) — is a combined group of S6 parameters, which has common name and number. Functional modules (FM) of the Unit can have input/output PGNs and setup PGNs.

<span id="page-4-1"></span> $SPN$  (Suspect Parameter Number) — informational unit of S6. Each SPN has determined name, number, extension, data type and numerical value. The following types of SPN exist: Parameters, Counters, Events. SPN can have a qualifier which allows qualification of parameter's value (e.g. – Onboard power supply limit/Minimum).

<span id="page-4-4"></span>Event — relatively rare and sudden change in SPN. For example, the attempt to falsify values of "Instant fuel consumption" counter by applying electromagnetic field to fuel flow meter will be recognized as "Interference" Event. An Event can have one or several characteristics. "Interference" Event has the following: date/time and duration of interference. When the Event occurs, a terminal unit registers the time of occurrence, which is later mentioned in a report on the event. Thus, the Event is always attached to exact time and place of occurrence.

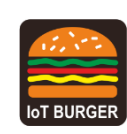

Onboard equipment (OE) — Telematics system elements, directly installed in Vehicle.

Parameter — time-varying or space characteristic of the Vehicle (SPN value). For example, speed, fuel volume in the tank, hourly fuel consumption, coordinates. Parameter is usually displayed in the form of graph, or averaged data.

Counter — cumulative numerical characteristics of Parameter. Counter is represented by a number, which can only grow in time. Examples of Counters: fuel consumption, engine operation time, total distance and other.

<span id="page-5-2"></span>Telematics system  $-$  complex solution for vehicle monitoring in real time and trip analysis. The main monitored characteristics of the vehicle: Route, Fuel consumption, Working time, technical integrity, Safety. In includes On-board report, Communication channels, Telematics service [ORF 4.](http://www.orf-monitor4.com/)

<span id="page-5-1"></span>[Vehicle](http://www.ckpt.ru/?lang=en) an object controlled within Telematics system. Usually Vehicle means a truck, tractor or bus, sometimes a locomotive or river boat. From Telematics system point of view, stationary objects are also considered to be vehicles: diesel gensets, stationary tanks, boilers/burners.

[Function module](http://s6.jv-technoton.com/en/) (FM) unit-embedded component of hardware and software combination, executing a group of special functions. Uses input/output PGNs and settings PGNs.

<span id="page-5-0"></span>[Unit](http://s6.jv-technoton.com/en/) is an element of vehicle on-board equipment compatible with S6 bus, which uses S6 Technology.

### <span id="page-6-0"></span>**Introduction**

Recommendations and rules set out in this Operation Manual apply to **MasterCAN Display 35 CAN j1939/S6 Display** (further on — [MasterCAN Display 35\)](https://www.jv-technoton.com/products/can-j1939-s6-display/), model code — **04**, manufactured by [JV Technoton,](https://www.jv-technoton.com/contacts/) Minsk, Republic of Belarus.

Model code of MasterCAN Display 35 is defined by first two digits of serial number, which is printed on nameplate placed in the lower part of back cover or printed on package label (see figure 1).

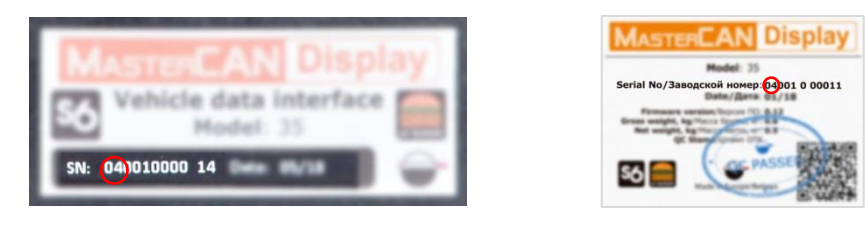

*Figure 1 — Finding out model code of MasterCAN Display 35*

The manual contains information on design, operation principle, specifications and instructions on connection, configuration and use of MasterCAN Display 35.

#### **MASTERCAN Display 35 — a tool for supervising operation parameters of complex vehicles and stationary machines.**

MasterCAN Display 35 key features:

- possibility to display selected [Vehicle operation parameters from total 3500+](http://s6.jv-technoton.com/en/s6.html) received via CAN j1939/S6 interface;
- converting voltage/frequency signals of analog sensors into digital messages [\(SPN\)](#page-4-1) and displaying it on the screen;
- flexible configuration of display of parameters (up to 21 group, 10 screens in each group, 1 or 2 parameters on each screen);
- special modifications of MasterCAN Display 35 "Truck", "Tractor" and "Vessel" have pre-set information screens displaying performance parameters of primary interest for specific types of equipment;
- compliance with [Units,](#page-5-0) [Database](http://s6.jv-technoton.com/en/s6.html) and cabling system [S6 Technology;](#page-4-0)
- based on **IoT Burger Technology**, which ensures data processing by electronic module of MasterCAN Display 35 with no need of additional data processing units;
- unique diagnostics functions, allowing to check operability of MasterCAN Display 35 itself and Units connected using S6 Technology;
- signal cables and fasteners included in delivery set;
- automatic display brightness adjustment;
- conformity with European and national automotive standards.

For MasterCAN Display 35 configuration using cable connection to the PC you should use [S6 SK](https://www.jv-technoton.com/products/s6-sk-and-s6-bt-service-adapter/) service adapter (to be purchased separately) and the Service S6 MasterCAN service software (the software current version can be downloaded at [https://www.jv-technoton.com/,](https://www.jv-technoton.com/) section [Software/Firmware\)](https://www.jv-technoton.com/software-firmware).

Features of different modifications of MasterCAN Display 35:

**1) MasterCAN Display 35 U ("Universal")** — Display modification with extended user rights regarding configuration of information screens. It is designed for monitoring parameters of any fixed/mobile objects equipped with a standard CAN-bus, S6 [Units](#page-5-0), analog sensors.

It has 27 pre-set screens with SPN values received via CAN j1939/S6 interface and one screen with converted signals from analog inputs (see  $\underline{B.4}$ ).

A user of MasterCAN Display 35 U can:

- delete and edit pre-set screens;
- configure displaying any of 3500+ parameters [\(SPN\)](#page-4-1) of [S6 Database;](http://s6.jv-technoton.com/en/s6.html)
- create and configure the maximum possible number of information screens (200 screens with SPN received via CAN j1939/S6 interface and one screen with converted signals from analog inputs);
- conduct flexible configuration of parameters displayed (one/two SPN on the screen, change SPN name and designation).

**2) MasterCAN Display 35 G ("Truck")** — Display modification designed to monitor parameters of tractor trucks equipped with a standard CAN-bus, S6 Units, analog sensors.

It has 27 pre-set screens with SPN values received via CAN j1939/S6 interface and one screen with converted signals from analog inputs (see  $\underline{B.1}$ ).

A user of MasterCAN Display 35 G can:

- add the number of screens up to 10 in each of the pre-set groups;
- edit the screen with converted signals from analog inputs;
- load SPN designation.

A user of MasterCAN Display 35 G cannot:

- delete and edit pre-set screens;
- create new groups of screens;
- change SPN name.

**3) MasterCAN Display 35 T ("Tractor")** — Display modification designed to monitor parameters of farming machinery equipped with a standard CAN-bus, S6 Units, analog sensors.

It has 23 pre-set screens with SPN values received via CAN j1939/S6 interface and one screen with converted signals from analog inputs (see  $B.2$ ).

A user of MasterCAN Display 35 T can:

- add the number of screens up to 10 in each of the pre-set groups;
- edit the screen with converted signals from analog inputs;
- load SPN designation.

A user of MasterCAN Display 35 T cannot:

- delete and edit pre-set screens;
- create new groups of screens;
- change SPN name.

**4) MasterCAN Display 35 M ("Vessel")** — Display modification designed to monitor parameters of sea and river vessels equipped with S6 [Units.](#page-5-0)

It has 39 pre-set screens with SPN values received via CAN  $j1939/S6$  interface (see  $B.3$ ).

A user of MasterCAN Display 35 M can:

- add new groups to the pre-set groups of screens to the maximum possible number  $(21)$ ;
- add the number of screens up to 10 in each of the pre-set groups;
- reset flow meter counters (counters that can be reset) while viewing the corresponding screens;
- load SPN designation.

A user of MasterCAN Display 35 M cannot:

- delete and edit pre-set screens;
- change SPN name.

Diagrams of pre-set information screens for all modifications of MasterCAN Display 35 are provided in [annex B.](#page-51-0)

<span id="page-8-0"></span>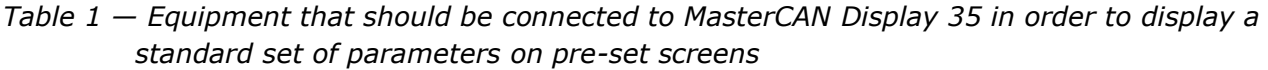

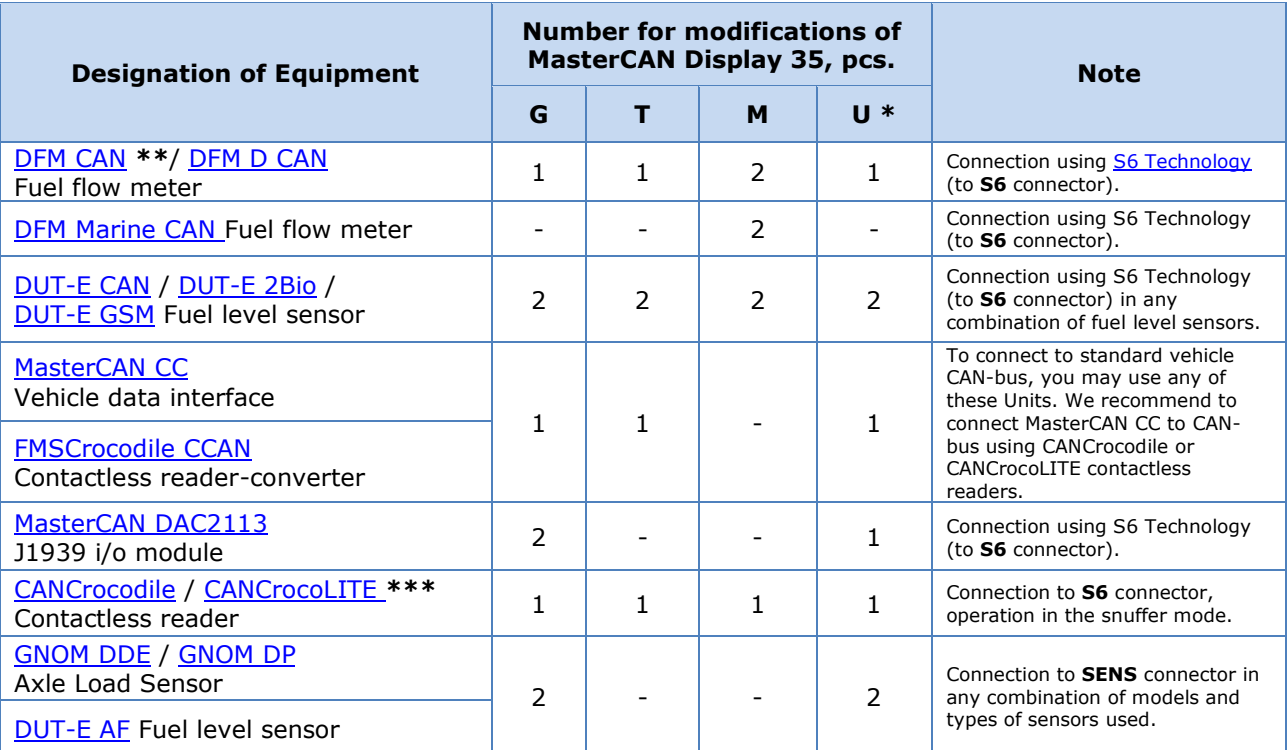

**\*** In case of pre-set groups of screens, replacement by groups of screens with parameters specified by the user; see the number of Units available for connection by means of S6 Technology in table [3.](#page-14-0)

**\*\*** In case of connection of one-chamber flow meters, [SPN](#page-4-1) values that can be displayed only by differential flow meters are not shown.

**\*\*\*** In case of CANCrocodile / CANCrocoLITE connection, data display is only possible on the screens for T-CAN source of input data. In this case, simultaneous connection of other Units to **S6** connector is not allowed.

**ATTENTION:** It is strongly recommended to follow strictly the instructions of the present Manual when using, mounting or maintaining MasterCAN Display 35.

[The Manufacturer](https://www.jv-technoton.com/contacts/) guarantees [MasterCAN Display 35](https://www.jv-technoton.com/products/can-j1939-s6-display/) compliance with the requirements of technical regulations subject to the conditions of storage, transportation and operation set out in this Manual.

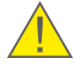

**ATTENTION:** Manufacturer reserves the right to modify MasterCAN Display 35 specifications that do not lead to a deterioration of the consumer qualities without prior customer notice.

## <span id="page-10-1"></span><span id="page-10-0"></span>**1 General information and technical specifications 1.1 Purpose of use, application area, operation principle**

MASTERCAN Display 35 is designed for displaying current values of:

- [SPN](#page-4-1) received from Units using [S6 Technology](#page-4-0) (see [table 3\)](#page-14-0);
- SPN received from standard automotive CAN bus;
- Voltage/frequency signals (see  $1.4.3$ ) of standard and additional automotive sensors.

#### **Application areas:**

**1)** MasterCAN Display 35 CAN j1939/S6 Display can be used within Telematics system as a tool for supervising operation parameters "on board" of complex vehicles, railroad machinery and water vessels.

[MasterCAN Display 35](https://www.jv-technoton.com/products/can-j1939-s6-display/) is installed on a [Vehicle](#page-5-1) and can simultaneously receive data [\(SPN\)](#page-4-1) from standard automotive CAN bus and [Units](#page-5-0) connected using [S6 Technology.](#page-4-0)

Also MasterCAN Display 35 can convert output signals of standard or additional voltage/frequency sensors into digital data (SPN). Depending on model (see page 9) and user configurations, MasterCAN Display 35 can show up to 201 screens containing SPN values (maximum 2 parameters per screen) (see figure 2).

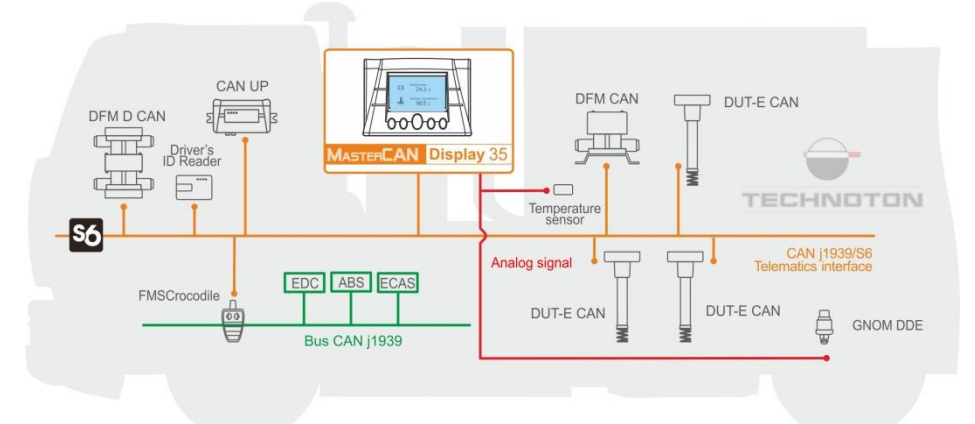

*Figure 2 — Example of using MasterCAN Display 35 within Telematics system for supervising operation parameters of a Vehicle*

**2)** MasterCAN Display 35 CAN j1939/S6 Display can be used independently of any telematics system for supervision of operation parameters of stationary machines – sets of diesel generators, boilers, technological equipment and complex objects like granaries etc. (see figure 3).

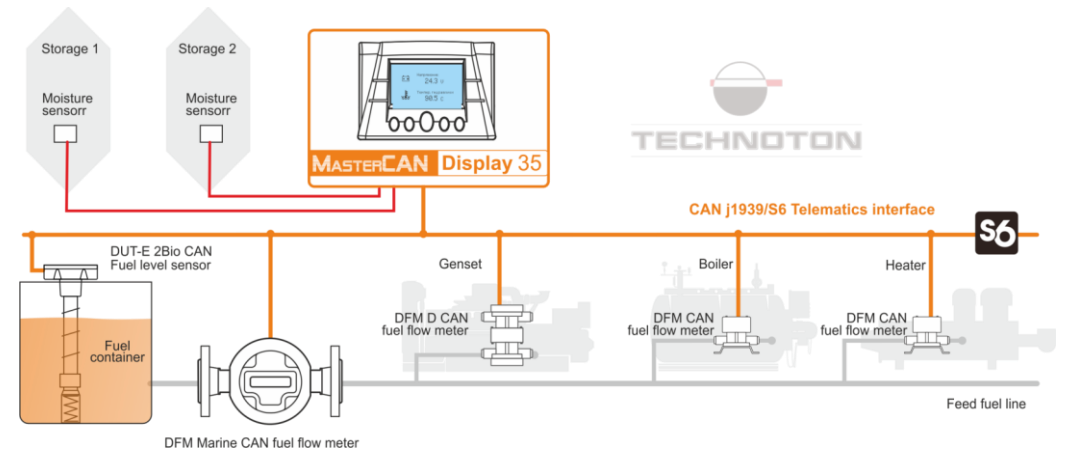

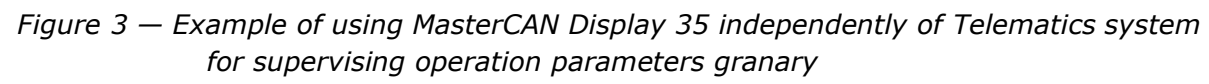

### <span id="page-11-0"></span>**1.2 Exterior view and delivery set**

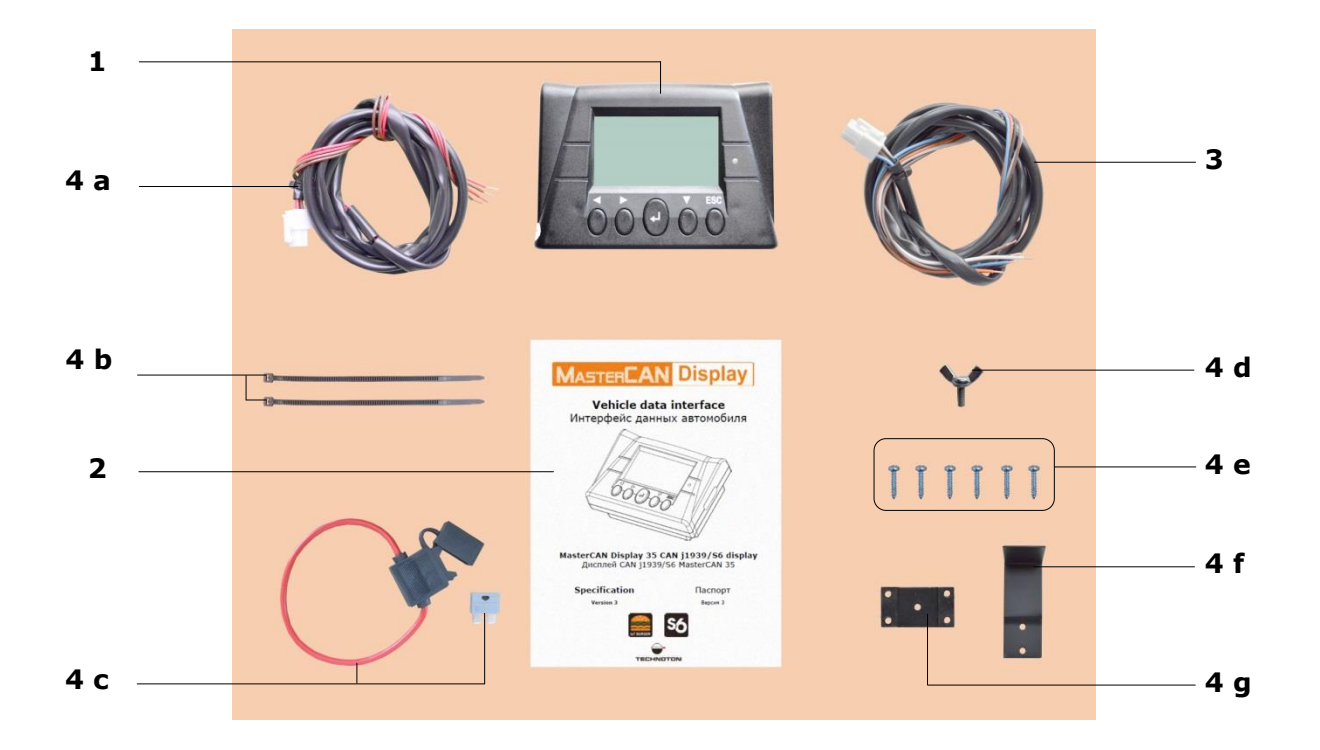

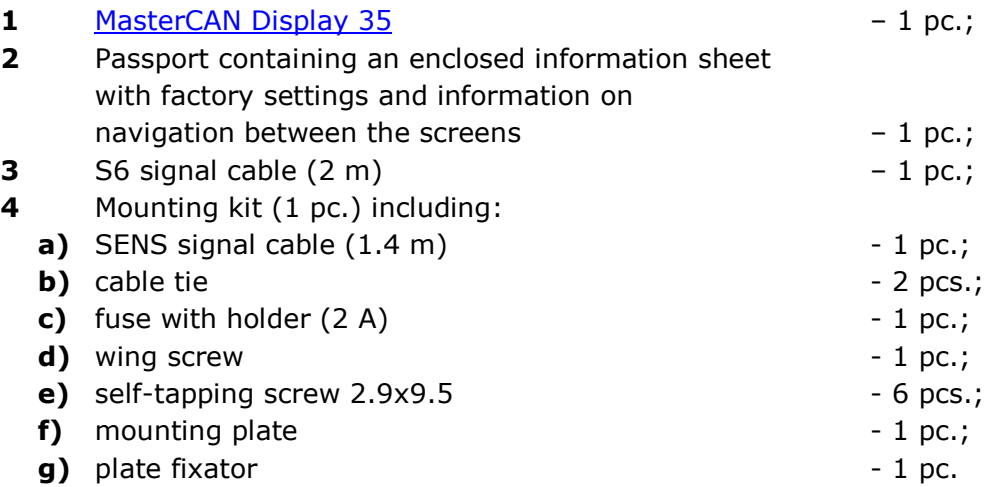

#### *Figure 4 — MasterCAN Display 35 delivery set*

### <span id="page-12-0"></span>**1.3 Design**

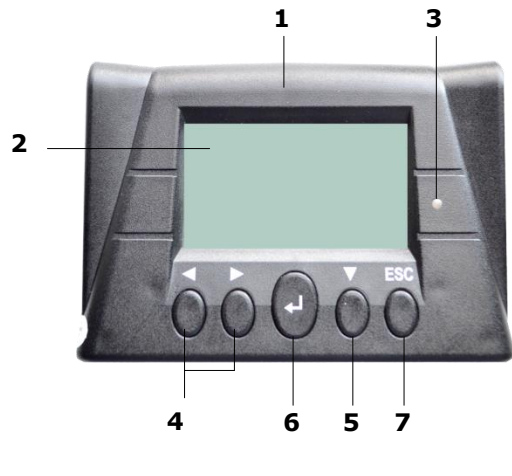

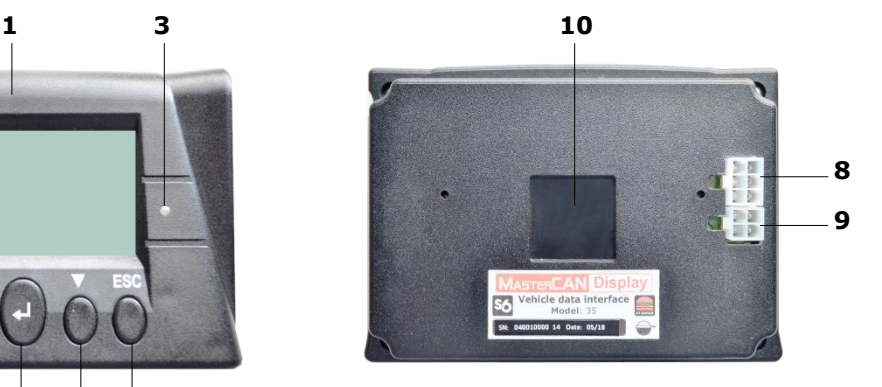

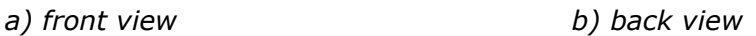

- body with electronic module inside;
- LCD with backlight;
- ambient light sensor for automatic adjustment of LCD brightness;
- horizontal selection buttons;
- vertical selection button;
- confirmation button;
- escape (cancel) button;
- **S6** socket (for connecting to CAN j1939/S6 interface and onboard electrical network of Vehicle);

 $\overline{a}$ 

- **SENS** socket (input for connecting voltage/frequency automotive sensors);
- groove for fixing mounting plate to back cover.

*Figure 5 — [MasterCAN Display 35](https://www.jv-technoton.com/products/can-j1939-s6-display/) design*

### <span id="page-13-0"></span>**1.4 Technical specifications**

#### <span id="page-13-1"></span>**1.4.1 Main specifications**

| Parameter, measuring unit                                                                                                    | Value                                                                         |  |  |  |  |
|----------------------------------------------------------------------------------------------------|-------------------------------------------------------------------------------|--|--|--|--|
| Digital interface                                                                                                    | <b>CAN 11939/S6</b>                                                           |  |  |  |  |
| Physical signal inputs (2 pcs.)                                                                                                    | <b>Analog/Frequency</b>                                                       |  |  |  |  |
| Power supply voltage range, V                                                                                                    | 9.45                                                                          |  |  |  |  |
| Maximal current consumption at supply voltage<br>12/24 V, mA, not more than                                                                                                    | 100/50                                                                        |  |  |  |  |
| Temperature range, °C                                                                                                    | $-10*$ +60                                                                    |  |  |  |  |
| Ingress protection rating                                                                                                    | IP40                                                                          |  |  |  |  |
| Liquid-crystal display (LCD)                                                                                                    | 128x64<br>monochrome, with automatic and<br>manual adjustment of backlighting |  |  |  |  |
| Weight, kg, not more than                                                                                                    | 0.25                                                                          |  |  |  |  |
| Overall dimensions, mm, not more than                                                                                                    | see figure 6                                                                  |  |  |  |  |
| * If the ambient temperature is below -10 °C, LCD display of MasterCAN Display 35<br>switches off automatically, but the device itself is active and operative. If the temperature<br>rises above -10 °C, LCD display switches on automatically. |                                                                               |  |  |  |  |

*Table 2 — [MasterCAN Display 35](https://www.jv-technoton.com/products/can-j1939-s6-display/) main specifications*

#### <span id="page-14-0"></span>**1.4.2 CAN j1939[/S6](http://www.mastercan.com/MasterCAN_DAC15) digital interface protocol and characteristics**

Specifications of CAN j1939/S6 [MasterCAN Display 35](https://www.jv-technoton.com/products/can-j1939-s6-display/) digital interface correspond to [S6 Technology.](#page-4-0) The data transfer protocol is based on SAE J1939 standard and meets its requirements.

Configuration of MasterCAN Display 35 connection to CAN j1939/S6 interface and selection of [SPN](#page-4-1) for displaying on screens is carried out using Service S6 MasterCAN software via K-line interface (ISO 14230). The software current version can be downloaded at [https://www.jv-technoton.com/,](https://www.jv-technoton.com/) section [Software/Firmware.](https://www.jv-technoton.com/software-firmware)

MasterCAN Display 35 mode of data reception/transmission is automatic. Baud rate values list 100; 125; 250; 500; 1000 kbit/s (by default — 250 kbit/s).

Any SPN from [S6 Database](http://s6.jv-technoton.com/en/s6.html) except those in text format can be selected to be displayed.

To identify [Units](#page-5-0) when connecting MasterCAN Display 35 using S6 Technology, choose unique network address (SA) using Service software and following the table 2 below.

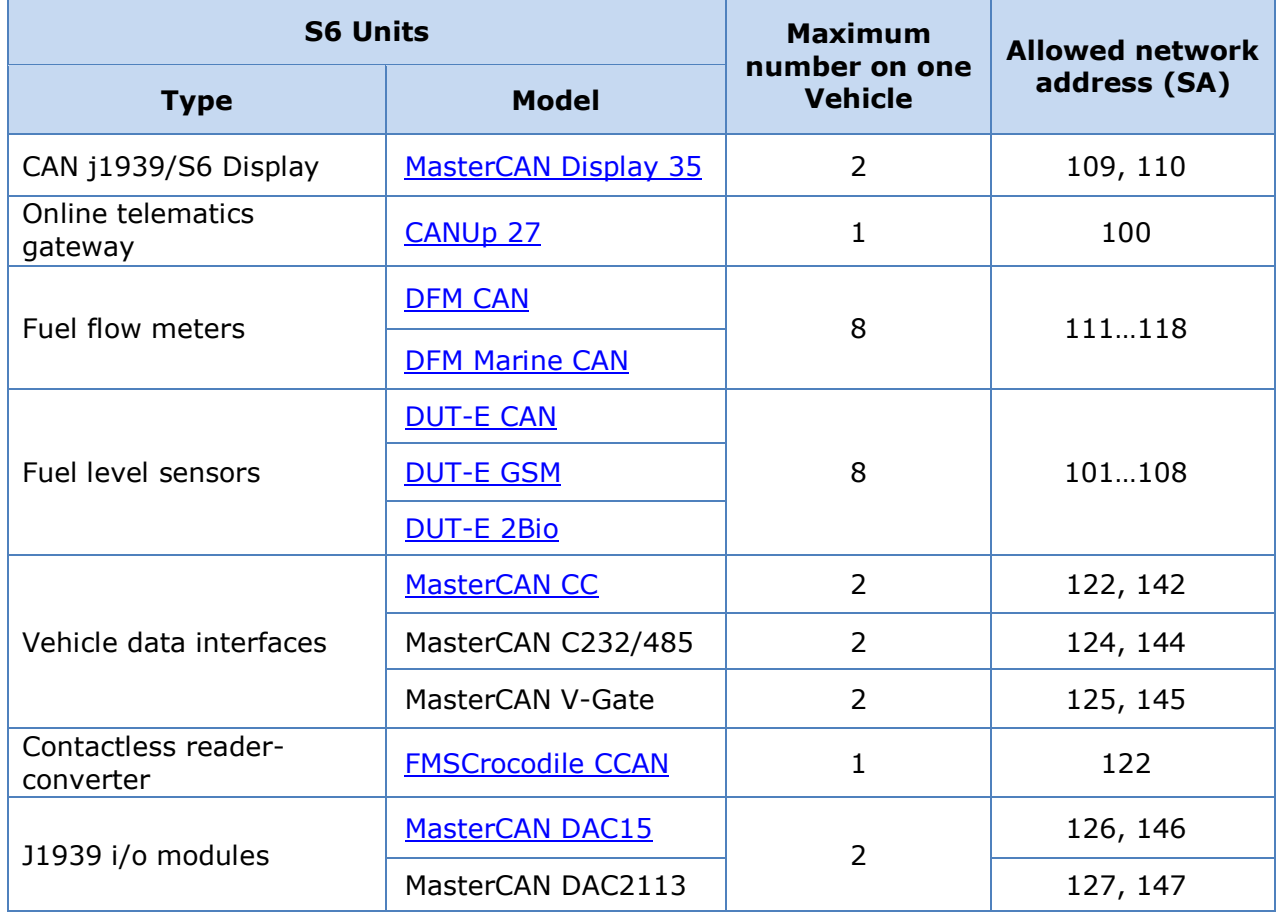

*Table 3 — Allowed network addresses for S6 Units connected to MasterCAN Display 35*

#### <span id="page-15-0"></span>**1.4.3 Specifications of signals analog inputs**

[MasterCAN Display 35](https://www.jv-technoton.com/products/can-j1939-s6-display/) has two configurable analog inputs (see table 4).

*Table 4 — Specifications of signals of MasterCAN Display 35 analog inputs*

| Signal type, measurement units                        | <b>Value</b> |  |  |  |
|-------------------------------------------------------|--------------|--|--|--|
| Voltage, V                                            | 0.510        |  |  |  |
| Frequency, kHz<br>(amplitude 810 V)                   | 0.0110       |  |  |  |
| Note - Input resistance of analog input is 140 kOhms. |              |  |  |  |

Selection of necessary type of input signals (voltage/frequency) and configuration of convertion of their levels into SPN values is carried out using Service S6 MasterCAN (see [A.5\)](#page-48-0).

The software current version can be downloaded at [https://www.jv-technoton.com/,](https://www.jv-technoton.com/) section [Software/Firmware.](https://www.jv-technoton.com/software-firmware)

#### <span id="page-16-0"></span>**1.4.4 Overall dimensions**

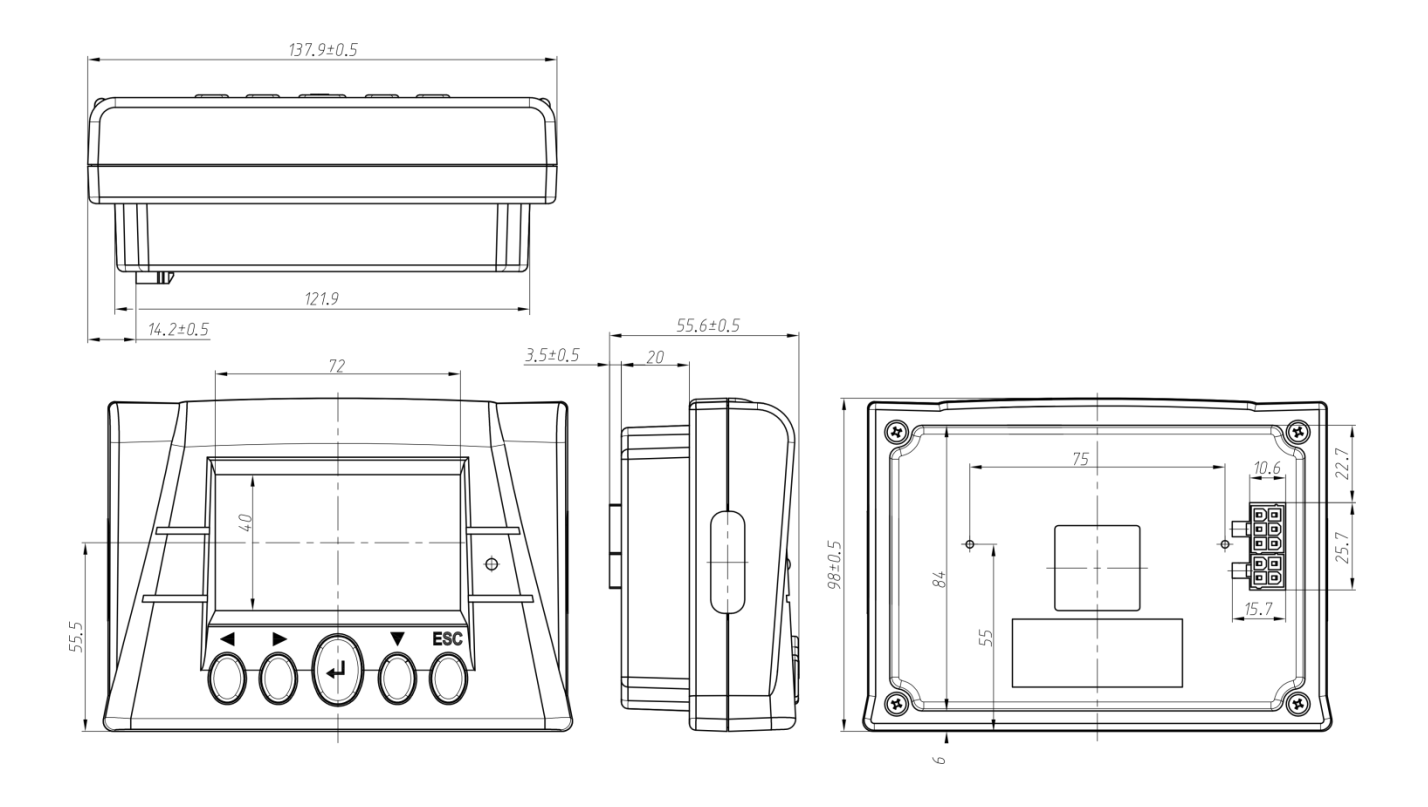

*Figure 6 — [MasterCAN Display 35](https://www.jv-technoton.com/products/can-j1939-s6-display/) overall dimensions*

## <span id="page-17-0"></span>**2 MasterCAN Display 35 installation**

#### **ATTENTION:**

1) When mounting [MasterCAN Display 35,](https://www.jv-technoton.com/products/can-j1939-s6-display/) strictly follow safety rules of car repair works as well as local safety rules of the customer' company

**2)** Before the start, it is recommended to carefully study through the electrical circuit diagram and Operation manual for the [Vehicle,](#page-5-1) where MasterCAN Display 35 is mounted.

For MasterCAN Display 35 correct operation its mounting and configuration should be carried out by certified specialists who have passed [corporate technical training.](https://www.jv-technoton.com/training/)

### <span id="page-17-1"></span>**2.1 Exterior inspection prior to starting works**

It is required to conduct MasterCAN Display 35 exterior inspection for the presence of the possible defects of body or connectors arisen during transportation, storage or careless use.

Contact the supplier if any defects are detected.

### <span id="page-18-0"></span>**2.2 Choosing installation place**

[MasterCAN Display 35](https://www.jv-technoton.com/products/can-j1939-s6-display/) installation should be done in a dry location protected from aggressive impact of the environment. MasterCAN Display 35 should not be mounted near heating and cooling devices (e.g. the climate control system). Also, it is not recommended to mount MasterCAN Display 35 close to the vehicle electrical circuits.

We recommend installing MasterCAN Display 35 in driver's cab. To make sure the display is in the eyesight of a driver, it is recommended to place the display on the top of the panel (see figure 7).

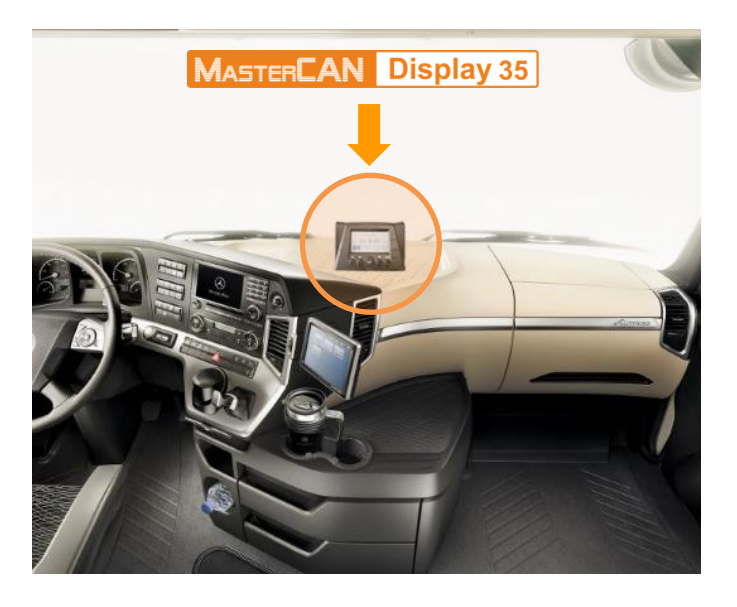

*Figure 7 — Recommended place of installation MasterCAN Display 35*

### <span id="page-19-0"></span>**2.3 Installation procedure**

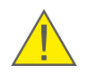

**IMPORTANT:** When installing MasterCAN Display 35 it is **strongly recommended** to use installation elements from [delivery set.](#page-11-0)

1) Put fastening plate into groove on the back cover of [MasterCAN Display 35](https://www.jv-technoton.com/products/can-j1939-s6-display/) (see figure 8) and fix it with two crews.

**2)** Fasten the clamp of the mounting plate to a selected place on the panel with two selftapping screws.

**3)** Put fastening plate under the fixator and fasten in using wing screw.

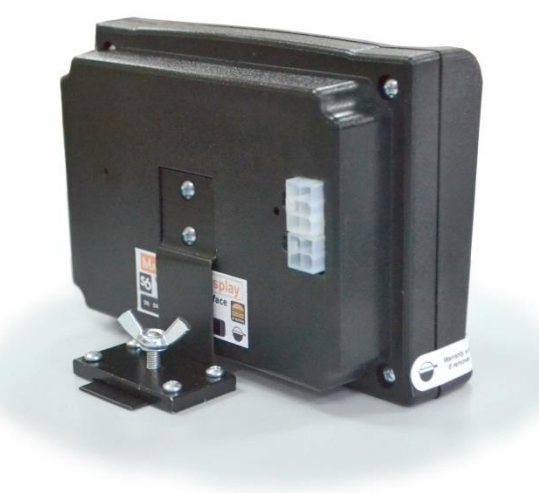

*Figure 8 — MasterCAN Display 35 fixed using elements from delivery set*

#### <span id="page-20-0"></span>**2.4 Electrical connection**

**1)** [MasterCAN Display 35](https://www.jv-technoton.com/products/can-j1939-s6-display/) is power-supplied from external source (e.g. electrical network of vehicle) using S6 signal cable from [delivery set](#page-11-0) in accordance to **S6** connectors pinout (see table 5).

#### **IMPORTANT:**

**1)** Before mounting and connecting MasterCAN Display 35 switch off power supply of the Vehicle electrical circuits. To do this switch off the battery switch or release the terminals of the wires connected to the battery.

**2)** Prior to electrical connection of the MasterCAN Display 35 pay special attention to checking Vehicle chassis ground. Resistance between any point of vehicle chassis and

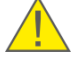

"-" terminal of the battery or between terminals of the chassis ground switch should not exceed 1 Ohm.

**3)** When connecting MasterCAN Display 35 to onboard electrical network of Vehicle, use fuse (2 A) from delivery set.

**4)** It is strongly recommended to lay signal cable together with standard electrical vehicle wiring with mandatory cable ties fixing of every 50 cm, at a positive ambient temperature.

**2)** MasterCAN Display 35 connection through CAN j1939/S6 digital interface (see [1.4.2\)](#page-14-0) is carried out using S6 signal cable from delivery set in accordance to **S6** connectors pinout (see table 5).

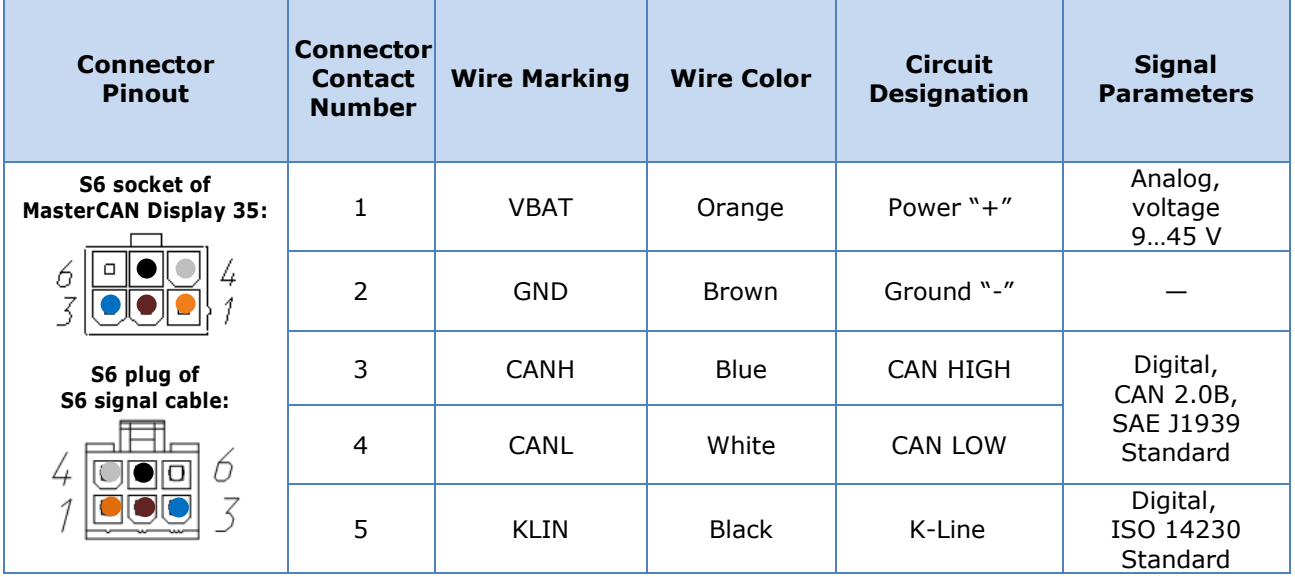

#### *Table 5 — Designation of contacts of S6 connectors*

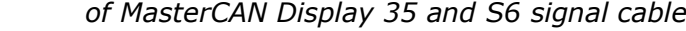

**3)** Connection to the analog inputs of [MasterCAN Display 35](https://www.jv-technoton.com/products/can-j1939-s6-display/) is performed with SENS signal cable from the delivery set (see [1.2\)](#page-11-0), in accordance with the designation of contacts of **SENS** connectors, according to table 8.

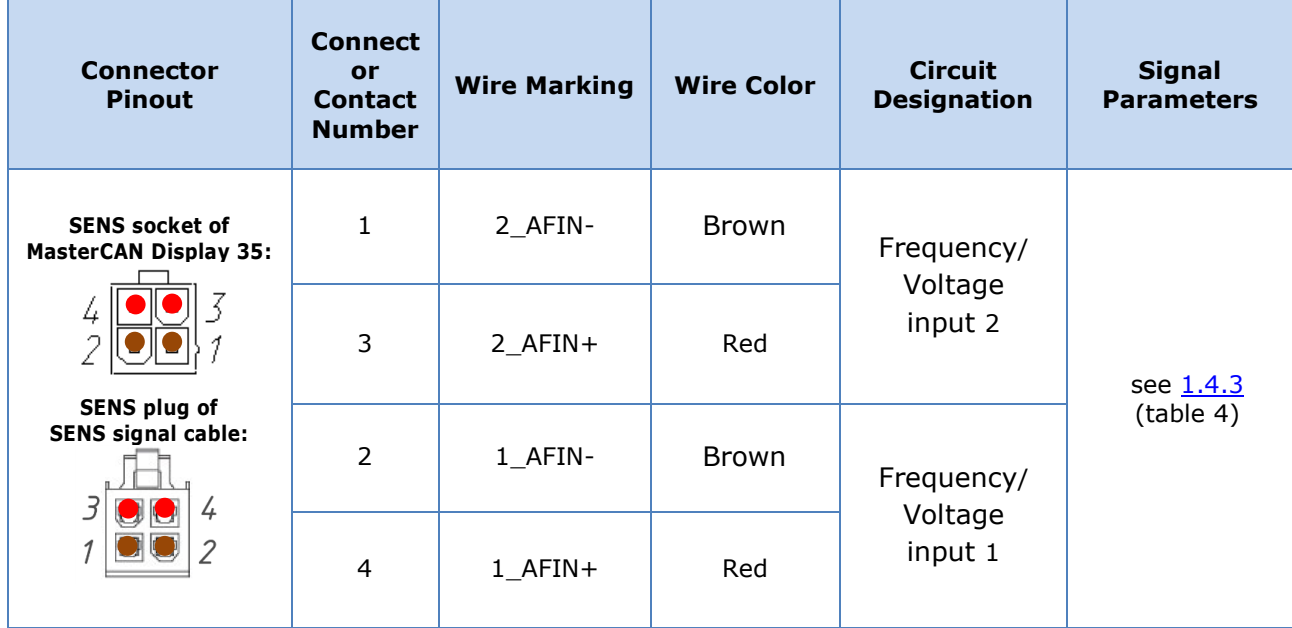

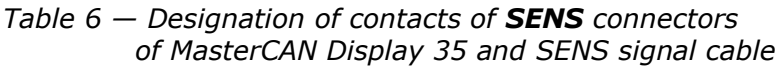

For connecting MasterCAN Display 35 to signal wires of [Vehicle,](#page-5-1) we recommend to use special connectors (see figure 9).

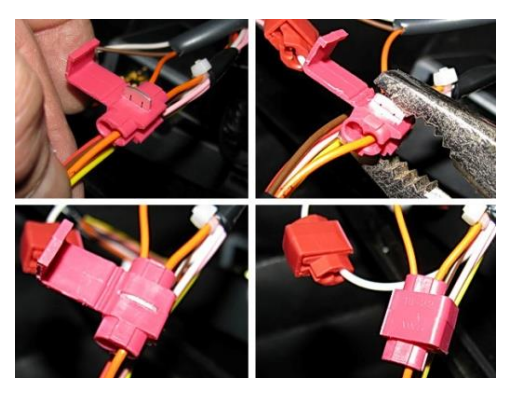

*Figure 9 — Using connectors to connect wires*

Example scheme of connecting MasterCAN Display 35 to Units using [S6 Technology,](#page-4-0) to automotive CANbus and to analogue sensors (including a list of necessary elements of S6 cabling system) can be found in [appendix D.](#page-56-0)

## <span id="page-22-0"></span>**3 MasterCAN Display 35 configuration**

[MasterCAN Display 35](https://www.jv-technoton.com/products/can-j1939-s6-display/) configuration is carried out via K-Line interface (ISO 14230).

To start configuration connect MasterCAN Display 35 to PC through S6 SK using [S6 SK](https://www.jv-technoton.com/products/s6-sk-and-s6-bt-service-adapter/) service adapter which is to be purchased separately.

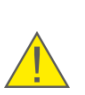

**ATTENTION:** To avoid any service adapter faults in communication between PC and MasterCAN Display 35 make sure there are no sources of electromagnetic enterference close to the workplace (running electric motors, welding equipment, high-power transformers, power lines, etc.).

Prior to using S6 SK, download USB driver and Service S6 MasterCAN Software (version 3.6 and higher) from [http://www.jv-technoton.com](http://www.jv-technoton.com/) [\(Software/Firmware](https://www.jv-technoton.com/software-firmware/) section) and install to your PC.

Note — Installation file of software has the view as: ServiceS6 MasterCAN X X Setup.exe. X X corresponds to the version of software.

S6 SK description can be found in [CAN j1939/S6 Telematics interface Operation Manual.](https://docs.jv-technoton.com/eng/document-center/)

See **[annex A](#page-41-0)** for MasterCAN Display 35 settings [\(SPN\)](#page-4-1), displayed and/or made by Service S6 MasterCAN software.

#### <span id="page-22-1"></span>**3.1 Connecting MasterCAN Display 35 to PC**

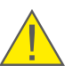

**ATTENTION:** Prior to connecting MasterCAN Display 35 to a PC, it is necessary to turn off electrical circuits of the [Vehicle](#page-5-1)**\***. To do this, use the battery switch or remove the battery terminals.

Before starting to use service adapter, have a closer look on its elements to detect defects which can occur while service adapter was transported, stored or handled carelessly.

Avoid the following when connecting service adapter to MasterCAN Display 35, installed on the Vehicle:

- ingress of fuel and lubricants and moisture to the contact pins of adapter slots or connectors of service cables;
- potential damage of the adapter and cables by the rotating and heating elements of the engine.
- **\*** When configuring MasterCAN Display 35 installed on Vehicle. When configuring Units connected by [S6 Technology,](#page-4-0) power supply of onboard network (battery) can be turned on.

[MasterCAN Display 35](https://www.jv-technoton.com/products/can-j1939-s6-display/) is connected to PC in the following order

**1)** Connect the adapter to MasterCAN Display 35.

Plug of service cable of adapter is connected to S6 SK connector to **S6** socket. Power supply of MasterCAN Display 35 and service adapter can be either done through using free plug of S6 SK connector or using wires of service adapter (see figure 10 a).

During the setup of MasterCAN Display 35 connected using [S6 Technology](#page-4-0) the connector of the adapter service cable is to be connected to the corresponding free S6 input connector (see figure 10 b). Power supply for the MasterCAN Display 35 and adapter is provided through the S6 cable system.

**2)** Plug the adapter to USB port of PC with the USB cable. Note – it is allowed to connect adapter to USB-port of your PC after turning on power supply of MasterCAN Display 35 and running Service S6 MasterCAN software.

- **3)** Connect power supply and ground wires to vehicle electrical system or battery.
- **4)** Power on the Vehicle (battery).

LED-indicator of red color (marked POWER) placed on the front panel of the adapter will light up after the adapter is connected to PC. If the indicator does not light up, check that USB cable is properly connected to PC.

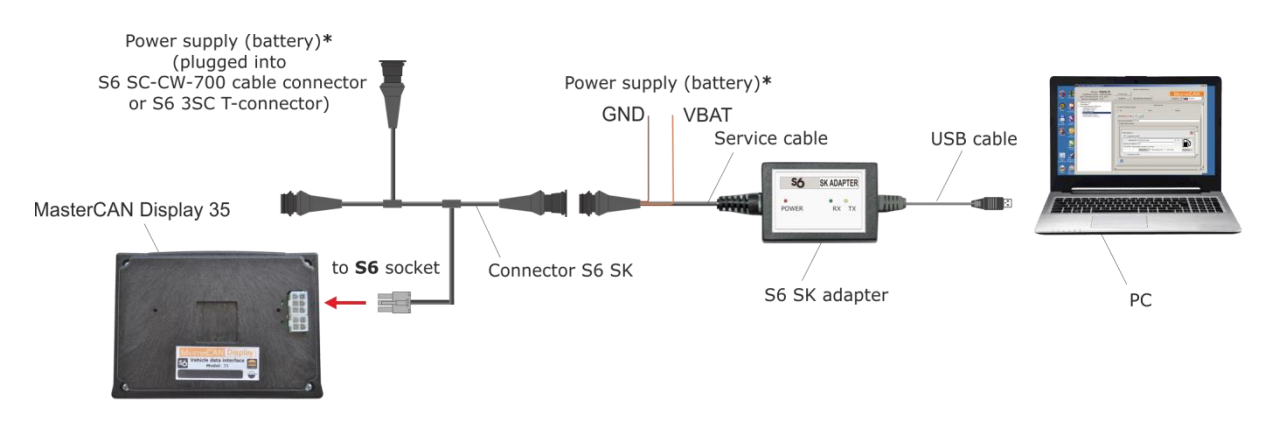

#### *a) connecting MasterCAN Display 35 using S6 SK*

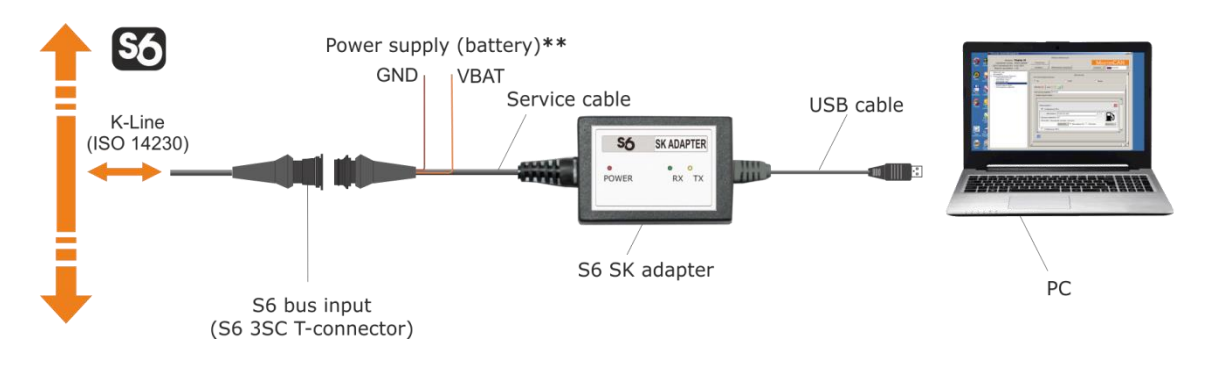

*b) connecting MasterCAN Display 35 using S6 SK via S6 Technology Figure 10 – Schemes of MasterCAN Display 35 connection to PC*

**\*** For connecting power supply (battery) you can choose any of marked places.

**\*\*** No need to connect. Power supply (battery) is carried out though S6 cabling system.

Windows automatically detects adapter connected to PC's USB port as USB device and enables virtual COM port driver for it. The virtual COM port will be displayed in the list of ports of Windows Device manager (see figure 11).

**ATENTION:** It is recommended to untick power save check box for Service S6 MasterCAN in the virtual COM-port properties for energy safety purpose (see figure 11 b).

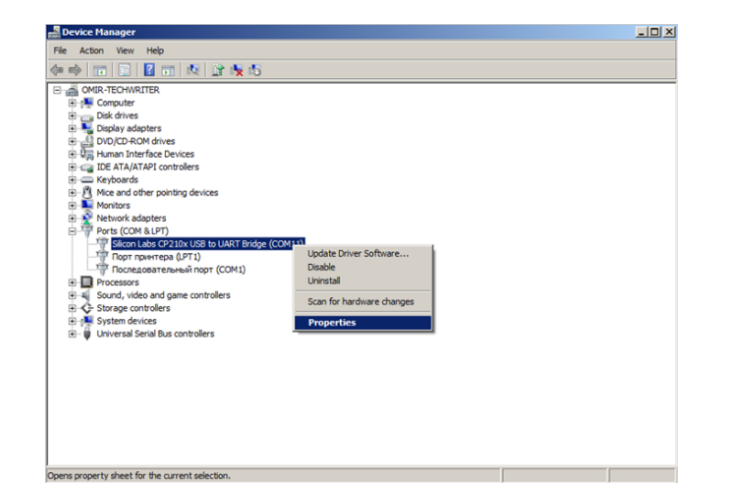

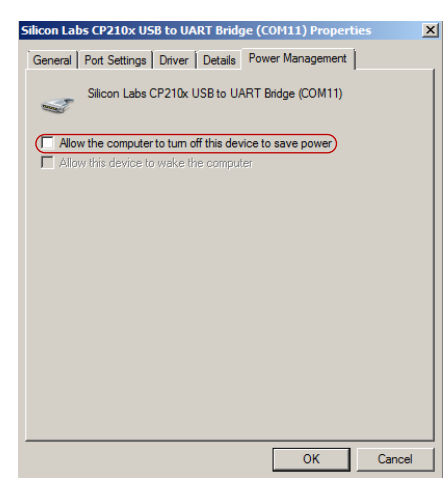

*a) selecting port properties b) disabling power save option*

*Figure 11 — Setting up a virtual COM-port in the Device Manager*

Service adapters are ready for use since turning on power supply. LED-indicators' signal description is specified in table 6.

| <b>LED Indicator</b> |                                 |        | <b>Signal description</b>                                         |  |
|----------------------|---------------------------------|--------|-------------------------------------------------------------------|--|
| <b>Marking</b>       | Light<br><b>Status</b><br>color |        |                                                                   |  |
|                      |                                 | Red    | Power supply is on                                                |  |
|                      | <b>POWER</b><br>No signal       |        | Power supply is off (or voltage is less than<br>minimum required) |  |
| <b>RX</b>            |                                 | Green  | MasterCAN Display 35 data is being<br>received                    |  |
|                      | No signal                       |        | No data from MasterCAN Display 35                                 |  |
| TX T                 |                                 | Yellow | Data is being transmitted to<br>MasterCAN Display 35              |  |
|                      | No signal                       |        | No data to MasterCAN Display 35                                   |  |

*Table 6 – LED-indicators' signal description S6 SK service adapter*

#### <span id="page-25-0"></span>**3.2 Connection parameters for CAN j1939/S6 interface**

For connecting [MasterCAN Display 35](https://www.jv-technoton.com/products/can-j1939-s6-display/) to automotive CAN bus or using [S6 Technology,](#page-4-0) go to **Interface** menu of Service S6 MasterCAN software to configure CAN j1939/S6 parameters (see figure 12):

**1)** From **CAN Protocol Type** drop-down list, select **SAE 1939+S6** Data transfer protocol.

**2)** To identify the MasterCAN Display 35 within a network of several [Units](#page-5-0) connected using S6 Technology, enter the unique DUT-E network address in the field **S6 Address (SA)** from the range of values 109 or 110 (109 by default).

**3)** From **CAN Baudrate** drop-down list, select the speed of data transfer from the following options: 100; 125; 250; 500; 1000 kbit/s (by default — 250 kbit/s)

**4)** From the drop-down menu **CAN Mode** select necessary mode of data acquisition via CAN j1939/S6 interface:

 **Active (CAN Requests Enable)** – MasterCAN Display 35 sends active request to standard CAN bus or to Units, which are connected using S6 Technology. Active requests are necessary for receiving data which is sent only upon receiving appropriate request.

Note – in contrast to Units connected using S6 Technology, sending active request to standard CAN bus may cause malfunction of *Vehicle* electronic units.

- **Passive (CAN Requests Disable) –** MasterCAN Display 35 does not send active requests to standard CAN bus or to Units, connected using S6 Technology. In this mode, MasterCAN Display 35 is identified by its network address by other Units and receives data from them in automatic mode.
- **Silent (Sniffer)** MasterCAN Display 35 is not identified by other Units. Data are received in sniffer mode.

**5)** Through **Enable Termination Resistor** drop-down list, turn on or off (by default - Off) built-in terminating resistor (120 Ohm) between the CAN LOW and CAN HIGH pins of **S6** socket of MasterCAN Display 35. Turning on terminating resistor ensures correct data transfer via CAN 2.0B (SAE J1939) communication line when using a signal cable that does not have terminating resistors at its ends.

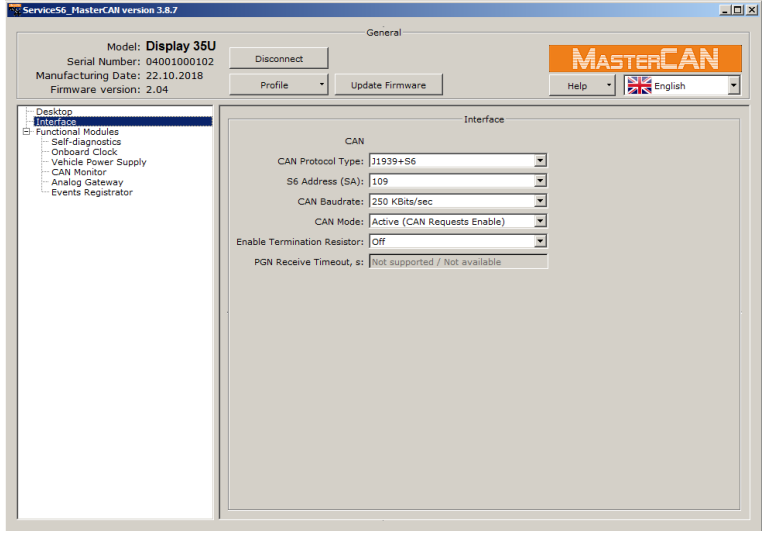

*Figure 12 — Configuration of the MasterCAN Display 35 connection parameters via CAN j1939/S6 interface*

#### <span id="page-26-0"></span>**3.3 Configuring informational screens**

For configuring informational screens of [MasterCAN Display 35](https://www.jv-technoton.com/products/display35/) (will be discussed below taking MasterCAN Display 35 U modification as an example), submenu [CAN Monitor](http://s6.jv-technoton.com/en/fm/functionalmodulesdetails/49.html) FM is used. It allows to create up to 201 screens (200 containing SPN from CAN j1939/S6 interface and 1 screen with data converted from analog inputs). Each screen can contain 1 or 2 parameters [\(SPN\)](#page-4-1) of Vehicle.

Screens configuration sequence:

**1)** For creating a screen, select necessary field in Input Data Source area [\(SPN 521291\)](http://s6.jv-technoton.com/en/fm/spndetails/521291.html) situated in the upper part of **CAN Monitor** area (see figure 13):

- **S6** for displaying SPN received from [Units](#page-5-0) using [S6 Technology;](#page-4-0)
- **T-CAN** for displaying SPN received from standard automotive CAN bus;
- **Inputs** for displaying data converted into SPN from voltage/frequency signals of standard and additional analog sensors of Vehicle.

| S <sub>6</sub> | T-CAN | <b>Inputs</b> |
|----------------|-------|---------------|

*Figure 13 — Selecting incoming data source for MasterCAN Display 35*

#### **ATTENTION:**

**1)** After selecting incoming data source, the Software will show current configurations of screens for selected source **only**.

**2)** If **Inputs** incoming data source is selected, it is possible to configure only one screen for SPN, received as result of conversion from input channels MasterCAN Display 35 (see [annex A,](#page-48-0) settings of [Analog Gateway FM\)](http://s6.jv-technoton.com/en/fm/functionalmodulesdetails/41.html).

**2)** By pressing button **C CAN Monitor** area, you can create new group of screens for displaying homogenous SPN from selected source (except **Inputs** source).

Name each new group of screens in **Screen Group Name** field (SPN [521293\)](http://s6.jv-technoton.com/en/spn/spndetails/521293.html). Name of the group should not contain more than 8 characters. You can configure up to 20 screen groups in MasterCAN Display 35.

By default, MasterCAN Display 35 has the following configured screen groups (see figure 14):

• for **S6** input data source:

- **Tanks** — output Parameters (total volume of fuel in the tanks, volume of fuel in each tank, temperature of fuel in the tanks) of **DUT-E CAN** / [DUT-E 2Bio](https://www.jv-technoton.com/products/dut-e-2bio/) / [DUT-E GSM](https://www.jv-technoton.com/products/dut-e-gsm/) fuel level sensors are displayed;

- **Fuel Line** — output Parameters of [DFM CAN](https://www.jv-technoton.com/products/dfm/) / [DFM D CAN](https://www.jv-technoton.com/products/dfm-d/) fuel flow meters are displayed (average fuel consumption per hour, fuel consumption per hour in "supply" and "return" lines, onboard circuit voltage), as well as Counters of fuel consumption and time of operation (total and specifically for "Idling", "Optimal", "Overload" "Tampering", "Interference" modes of operation, as well as Counters that can be cleared);

- **Telematics** — Parameters (rpm, actual torque and time of engine operation, fuel consumption per hour, total fuel consumption, fuel level, oil level and pressure, temperature and level of the engine cooling agent) received from the Vehicle standard CAN-bus via [MasterCAN CC](https://www.jv-technoton.com/products/mastercan/) vehicle data interface or [FMSCrocodile](https://www.jv-technoton.com/products/fmscrocodile/) CCAN contactless reader/converter are displayed;

- **DAC** — Parameters (axles load, oil pressure in the engine, temperature of the engine cooling agent) received through conversion of analog signals from standard and additional [\(GNOM DDE](https://www.jv-technoton.com/products/gnom-dde/) / [GNOM DP\)](https://www.jv-technoton.com/products/gnom-dp/) Vehicle sensors by [MasterCAN DAC15 /](https://www.jv-technoton.com/products/mastercan-dac/)  [MasterCAN DAC2113](https://www.jv-technoton.com/products/mastercan-dac/) digital to analog converters are displayed;

• for **T-CAN** input data source:

- **T-CAN** — [Parameters](#page-4-2) (fuel consumption per hour and fuel consumption for the trip, speed according to tachograph, total mileage and mileage for one trip, rpm, time of operation and engine actual torque, axles load, oil pressure in the engine, temperature of the engine cooling agent etc.) that can be received from the Vehicle standard CANbus using [CANCrocodile](https://www.jv-technoton.com/products/cancrocodile/) / [CANCrocoLITE](https://www.jv-technoton.com/products/cancrocolite/) contactless reader or by means of contact connection are displayed;

Note — when you connect to CAN-bus using CANCrocodile / CANCrocoLITE or by means of contact connection, the display of data is only possible on the screens for T-CAN source of input data. Simultaneous connection of other [Units](#page-5-0) to **S6** connector is not allowed in this case.

- for **Inputs** input data source:
	- **Inputs** Parameters of the Vehicle axles load resulting from conversion of analog signals from GNOM DP / GNOM DDE axle load sensor or **DUT-E AF** fuel level sensor by [MasterCAN Display 35](https://www.jv-technoton.com/products/can-j1939-s6-display/) are displayed.

Note — Before that, you have to select the type of input signal which corresponds to the physical value of the analog signal which is being converted in the settings of [Analog Gateway FM](http://s6.jv-technoton.com/en/fm/functionalmodulesdetails/41.html) (see [A.5\)](#page-48-0)

All configured groups of screens are displayed as tabs; each of them has its name and button  $\Box$  for deletion.

#### Note — **Inputs** group cannot be deleted.

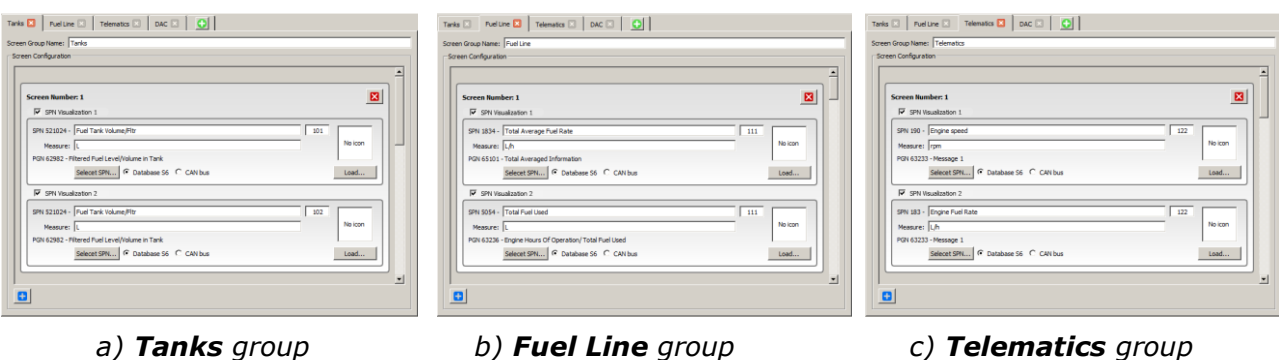

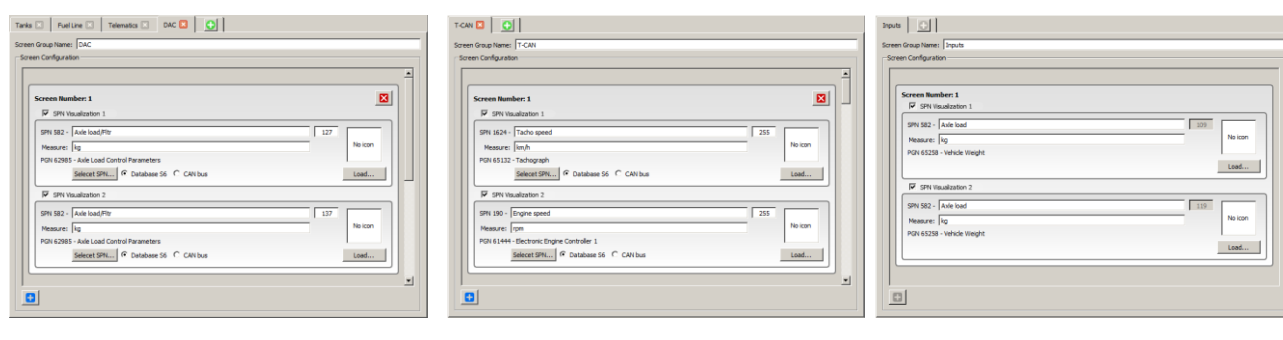

*d) DAC group e) T-CAN group f) Inputs group*

*Figure 14- Default configurations of MasterCAN Display35 screen groups*

**3)** For adding new screen to the group (except **Inputs** group) use **B** button, which is in the lower left part of **Screen Configuration** area. One group can contain 10 screens maximum. Configurations of all screens are identical. Each added screen is automatically submitted with own number (SPN [521298\)](http://s6.jv-technoton.com/en/spn/spndetails/521298.html).

For delete the screen (except **Inputs** group) use **B** button, which is in the right of his number.

**4)** Each screen has two **SPN** fields which can be shown on MasterCAN Display 35 display. To configure it, enter parameter source (**Database S6** and **CAN bus** fields) and press Selecet SPN...] button, which brings up **Select SPN/PGN** window (see figure 15).

To select SPN from **Database S6** source it can be searched according its number or name using search field of **Select SPN/PGN** window. Highlight [PGN](#page-4-3) which contains [SPN](#page-4-1) you need and confirm your choice by pressing  $\Box$   $\alpha$  button. For SPN with the same numbers within one PGN, whenever you place the cursor on them, the prompt shows the specificator (see figure 15 b).

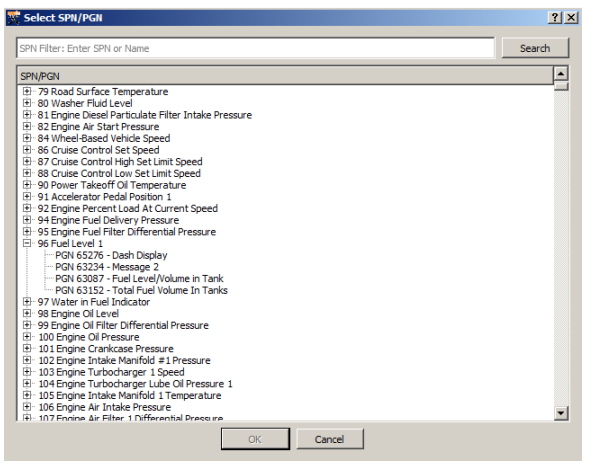

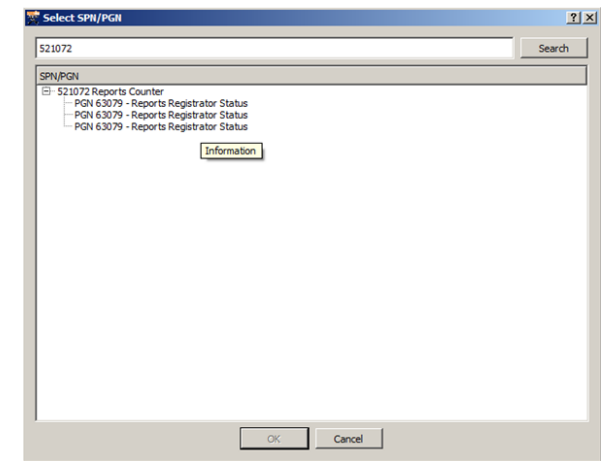

*a) a list of SPNs in S6 Database b) an example of displaying qualifier of SPNs with the same names*

| <b>SPN</b> | SPN Name/Specifier                      | Measure      | <b>PGN</b> | <b>SA</b> | Counter |  |
|------------|-----------------------------------------|--------------|------------|-----------|---------|--|
| 521023     | Fuel Tank Level/Filtering               | mm           | 62982      | 101       | 88      |  |
| 521024     | Fuel Tank Volume/Filtering              | г            | 62982      | 101       | 88      |  |
| 521025     | <b>Tank Fuel Rate</b>                   | Lh           | 62982      | 101       | 88      |  |
| 174        | Engine Fuel Temperature 1               | ۹c           | 62982      | 101       | 88      |  |
| 158        | Keyswitch Battery Potential             | v            | 62987      | 101       | 88      |  |
| 521049     | <b>Ignition Key State</b>               | ä,           | 62987      | 101       | 88      |  |
| 521053     | <b>Ignition ON Time</b>                 | s            | 62987      | 101       | 88      |  |
| 521126     | <b>Distance by GNSS</b>                 | $\mathsf{m}$ | 62996      | 101       | 88      |  |
| 521127     | Movement Time by GNSS                   | ś            | 62996      | 101       | 88      |  |
| 959        | <b>Seconds</b>                          | ś            | 62997      | 101       | 88      |  |
| 960        | Minutes                                 | min          | 62997      | 101       | 88      |  |
| 961        | <b>Hours</b>                            | hr           | 62997      | 101       | 88      |  |
| 963        | Month                                   | month        | 62997      | 101       | 88      |  |
| 962        | Dav                                     | dav          | 62997      | 101       | 88      |  |
| 964        | Year                                    | vear         | 62997      | 101       | 88      |  |
| 1601       | Local minute offset                     | min          | 62997      | 101       | 88      |  |
| 1602       | Local hour offset                       | hr           | 62997      | 101       | 88      |  |
| 521155     | <b>UTC Time by GNSS</b>                 | s.           | 62998      | 101       | 88      |  |
| 584        | Latitude                                | dea          | 62998      | 101       | 88      |  |
| 585        | Longitude                               | deg          | 62998      | 101       | 88      |  |
| 521090     | Horizontal Dilution Of Precision (HDOP) |              | 62998      | 101       | 88      |  |
| 165        | Compass Bearing                         | dea          | 62998      | 101       | 88      |  |
| 580        | Altitude                                | m            | 62998      | 101       | 88      |  |
| 517        | Navigation-Based Vehicle Speed          | km/h         | 62998      | 101       | 88      |  |
| 517        | Navigation-Based Vehicle Speed/Mean     | km/h         | 62998      | 101       | 88      |  |
| 521134     | <b>GNSS Reciver Status</b>              |              | 62998      | 101       | 88      |  |
| 521135     | <b>GNSS Antenna Status</b>              |              | 62998      | 101       | 88      |  |

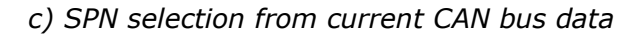

*Figure 15 — Select SPN/PGN window for adding to Screen*

In order to select SPN from the source **CAN bus**, there is an option to filter it from the list of current PGN by SPN number, or by SPN/Specificator name, or by PGN number or by network address SA of the source Unit.

In the window **Select SPN/PGN**, while selecting SPN from the source **CAN bus** using Save

Clear

button, there is an option to save the current PGN list in (**\*.csv**) file on the PC disc.

button serves to clear the current list of PGN and reset their counters.

#### **IMPORTANT:**

**1)** When selecting SPN from **Database S6** source it is necessary to **manually** enter SA network address of Unit source in the field located to the left from SPN name (SPN [521188\)](http://s6.jv-technoton.com/en/spn/spndetails/521188.html).

**2)** Selecting SPN from **CAN bus** source is possible only when [MasterCAN Display 35](https://www.jv-technoton.com/products/display35/) is connected to [Units](#page-5-0) or standard CAN bus and **if any input data are available** through CAN j1939/S6 interface. In this case SA network address of Unit will be entered automatically.

After entering SPN in respective configuration in **Screen Configuration** field, you can see SPN name and number, its unit of measure (SPN [521297\)](http://s6.jv-technoton.com/en/spn/spndetails/521297.html), and PGN name and number, from which SPN is read out.

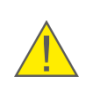

**WARNING:** You can select SPNs having a **digital value** and a length of **no more than 4 bytes** only. If you select SPN that does not meet specified conditions, a corresponding warning window will appear (see figure 16).

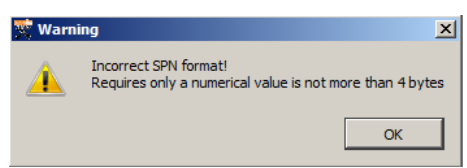

*Figure 16 — Warning on choosing SPN of inappropriate format*

**5)** If necessary, user can change name of selected SPN (24 characters maximum), units of measure (5 characters maximum) and SA network address of SPN source.

**WARNING:** For correct display of text on display, use only Cyrillic or Latin symbols when configuring screens.

For SPN visualization with your own icon, press **button and upload icon from local** drive of your PC. Otherwise, [MasterCAN Display 35](https://www.jv-technoton.com/products/display35/) will show only [SPN](#page-4-1) number. Icon requirements – black-and-white graphics, 24x24 pixels, **\*.png** file format. To delete icon,  $right$ -click it and press  $\frac{f_{\text{clear icon}}}{f_{\text{start}}}\text{button}.$ 

To enable displaying necessary SPN on display of MasterCAN Display 35, tick the box near **SPN Visualization 1** or **SPN Visualization 2**.

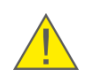

**WARNING:** All changes made to MasterCAN Display 35 configurations are applied **only after saving profile to Unit!**

## <span id="page-30-0"></span>**4 Displaying informational screens**

#### <span id="page-30-1"></span>**4.1 Main menu**

If [MasterCAN Display 35](https://www.jv-technoton.com/products/display35/) is connected properly, the device will turn on after vehicle's onboard electrical network is ON. In 3…5 s after power is supplied to LCD display, after the screen with "MasterCAN" logo is displayed, the screen that was active during the previous session before power supply switching off is displayed.

When you switch on MasterCAN Display 35 for the first time, **Main menu** is displayed (see figure 17) which contains information on the device modification, current date and time, as well as the following groups of screens:

- to display screens containing values of SPN received from [Units](#page-5-0) using [S6 Technology](#page-4-0) (see figure 18);
- $\frac{TCAN}{TCAN}$  to display screens containing values of SPN received from the vehicle CAN-bus;
- to display the screen containing SPN values converted from analog/frequency signals of standard and/or additional vehicle sensors;
- to display screens containing lists of active saved malfunctions (DTC) of external Units.
- to display screens containing lists of emergency, important and information [Events](#page-4-4) of external Units.
- 

to display **screen of settings** (see figure 19) by means of which the user can:

- enable/disable messages of Events from external Units (ON by default);
- enable/disable messages of malfunctions from external Units (ON by default);
- enable/disable sound signal in case of incoming messages (OFF by default);
- enable/disable sound signal in case of pressing buttons (OFF by default);
- select automatic/manual display backlighting (AUTO by default);
- manual display backlighting adjustment.

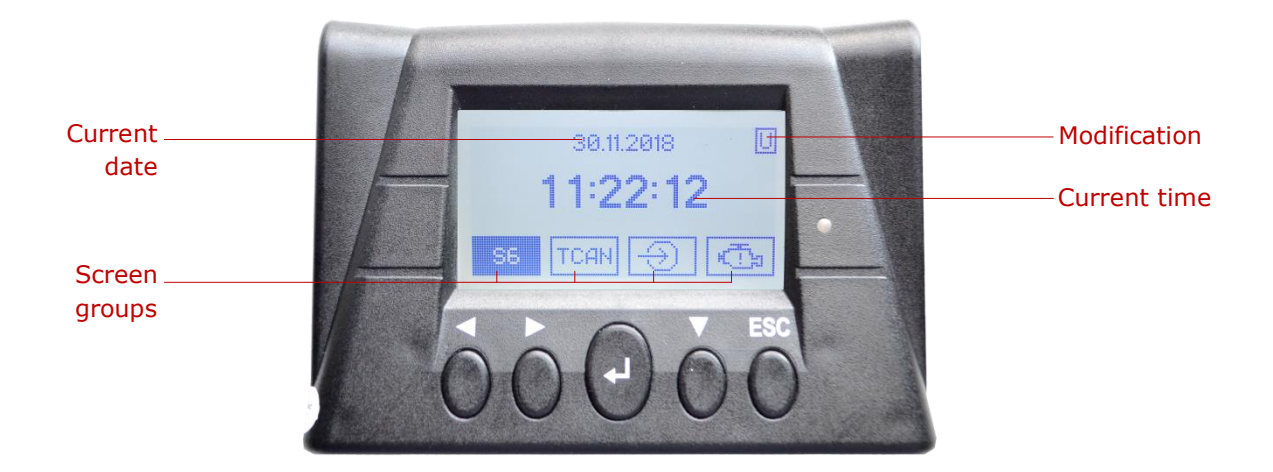

*Figure 17 — View of Main menu of MasterCAN Display 35*

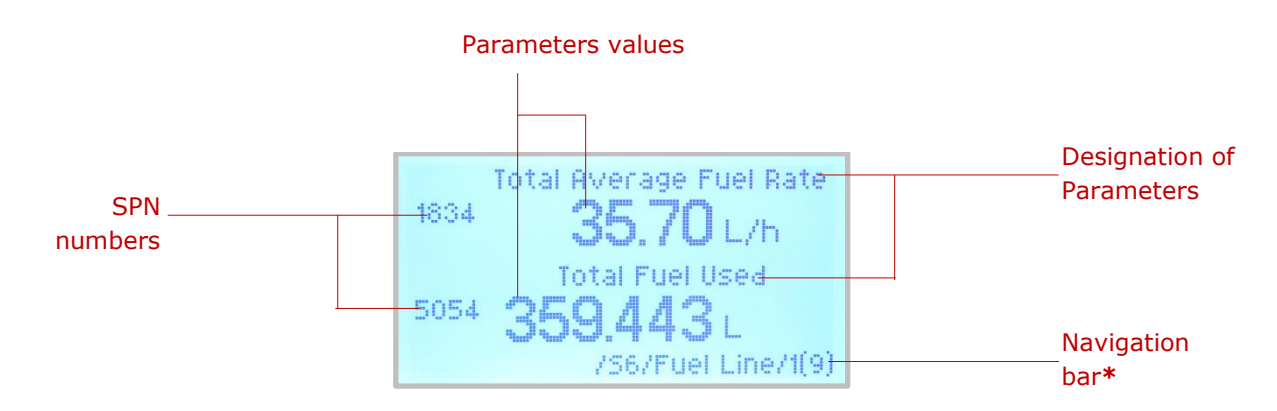

**\*** Composition of the navigation bar: Source of input data/Group of screens/Screen number (Number of screens in the group)

*Figure 18 — Example of data display on MasterCAN Display 35 information screen*

| Notifications:      | <u>t ora</u> |
|---------------------|--------------|
| -events             | On           |
| -DTC                | Űħ           |
| Notifications sound | Off          |
| Buttons sound       | ПĦ           |
| Backlight           | L 100%       |

*Figure 19 — View of MasterCAN Display 35 screen of settings*

#### <span id="page-32-0"></span>**4.2 Screen navigation**

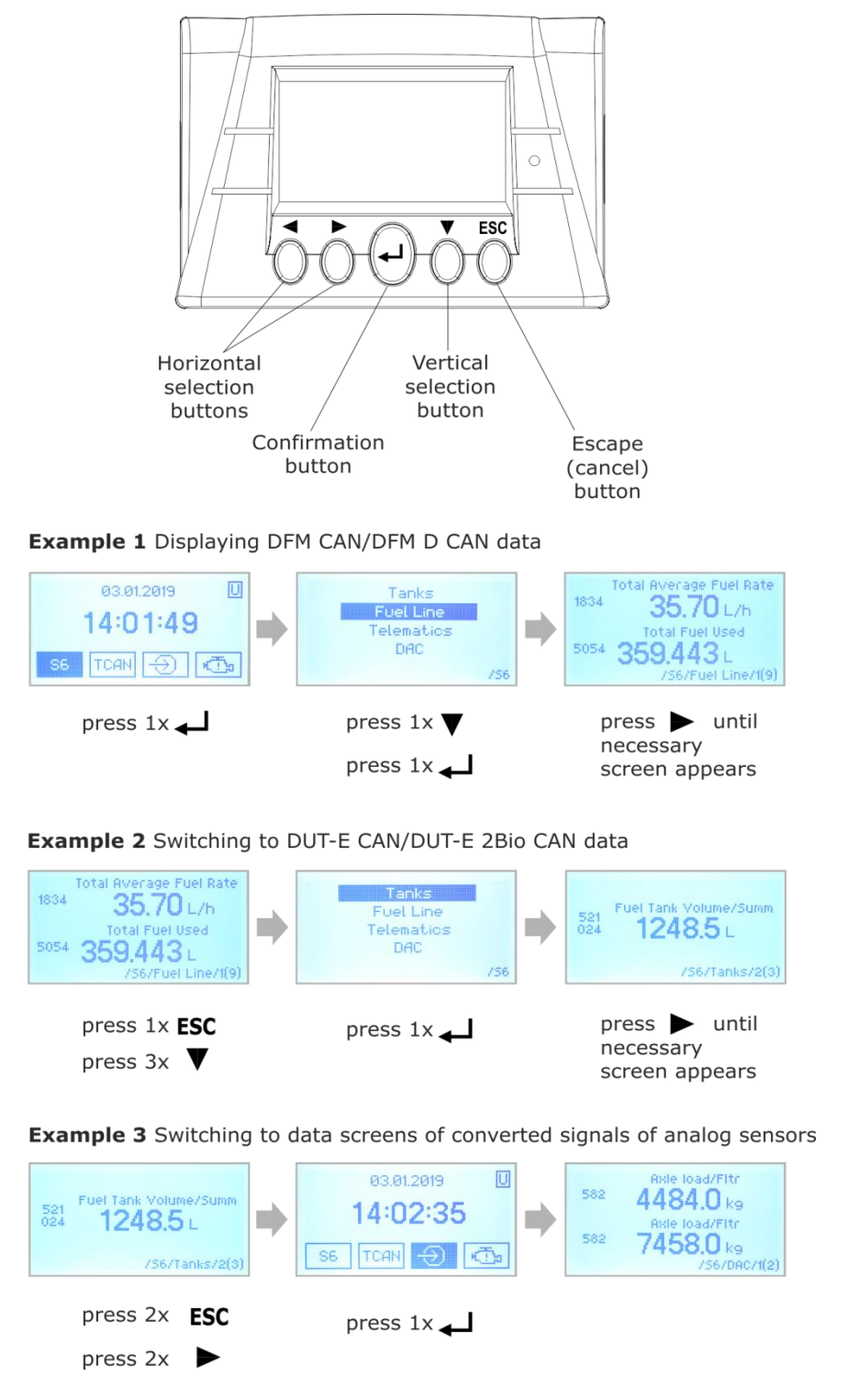

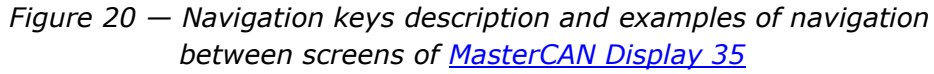

Note – In case you need, you may switch over MasterCAN Display 35 display into "sleeping" (energy saving) mode by pressing and holding **ESC** button during (2…3) s. In this mode the device remains active and operable. The screen "wakes up", whenever you press and hold **ESC** button again.

### <span id="page-33-0"></span>**4.3 External Units operability check**

1) Quality Control of Units operation: in **fight** group of screens up to 15 active (i.e. current) malfunctions and up to 15 saved malfunctions (if any) of external [Units](#page-5-0) connected to [MasterCAN Display 35](https://www.jv-technoton.com/products/can-j1939-s6-display/) by means of [S6 Technology](#page-4-0) can be displayed.

For each active/saved malfunction (DTC) the following data are displayed on the separate information screen (see figure 21):

- SA network address of Unit;
- malfunction code (SID);
- malfunction name (FMI).

Malfunctions contained in the lists are displayed in chronological sequence, starting from the most recent.

Those malfunctions that occurred, when MasterCAN Display 35 was disconnected from the network of Units, may also be displayed in the list of saved Units malfunctions.

As soon as the maximum possible number of malfunctions displayed is reached, new malfunctions overwrite the earliest deleted malfunctions. The user cannot clear lists of active and saved malfunctions.

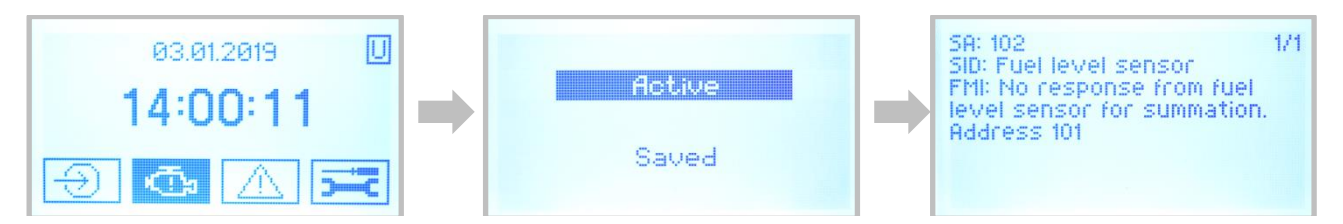

*Figure 21 — Example of MasterCAN Display 35 information screen displaying data of external Unit active malfunction*

#### **2) Quality Control of MasterCAN Display 35 operation:**

By pressing and holding **ESC** key combination during (2…3) s you may switch on service information screens of MasterCAN Display 35 (see figure 22); the data on these screens comply with data of its  $Self-diagnosticS FM$  (see  $A.1$ ), [Onboard clock FM](http://s6.jv-technoton.com/en/fm/functionalmodulesdetails/51.html) (see  $A.2$ ) and [Vehicle power supply FM](http://s6.jv-technoton.com/en/fm/functionalmodulesdetails/29.html) (see [A.3\)](#page-44-0):

- service information screen #1 contains:
	- serial Unit number of Unit;
	- Unit [model;](https://www.jv-technoton.com/ru/produkty/display35/)
	- designation of line of products;
	- designation of **Manufacturer**;
	- version of inbuilt software (firmware);
	- date of manufacturing;
	- network address;
	- version of loader.
- $\bullet$  service information screen  $#2$  contains:
	- current air temperature inside the casing;
	- current power supply voltage;
	- current date and time;
	- total time of operation starting from the moment of manufacturing;
	- number of Unit restarts.
- service information screen #3 contains a list of active malfunctions (if any) MasterCAN Display 35; for each malfunction the following data are displayed:
	- malfunction code (SID);
	- malfunction designation (FMI).

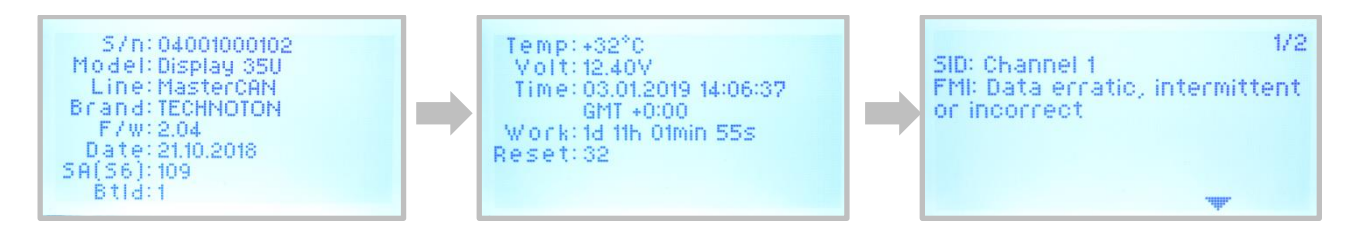

*Figure 22 — Example of displaying service information screens by MasterCAN Display 35*

#### <span id="page-35-0"></span>**4.4 Events monitoring**

[Events](#page-4-4) (if any) from external [Units](#page-5-0) connected to [MasterCAN Display 35](https://www.jv-technoton.com/products/can-j1939-s6-display/) using [S6 Technology](#page-4-0)

may be displayed in  $\Box$  group of screens:

- emergency (up to  $20$ )  $-$  e.g. pressing the emergency button;
- important (up to 20)  $-$  e.g. onboard circuit failure (with voltage specified) or too high onboard circuit voltage;
- information (up to 20)  $-$  e.g. power ON and OFF or Unit connection/disconnection from S6-bus.

For each Event, the following data are specified (see figure 23): source Unit network address, designation of Event, date/time of occurrence, as well as additional information (if any).

Events can be registered only during MasterCAN Display 35 operation in the network of Units.

Events are displayed in chronological sequence, starting from the most recent. As soon as the maximum possible number of Events displayed is reached, new Events overwrite the earliest deleted Events. The user cannot clear lists of important Events.

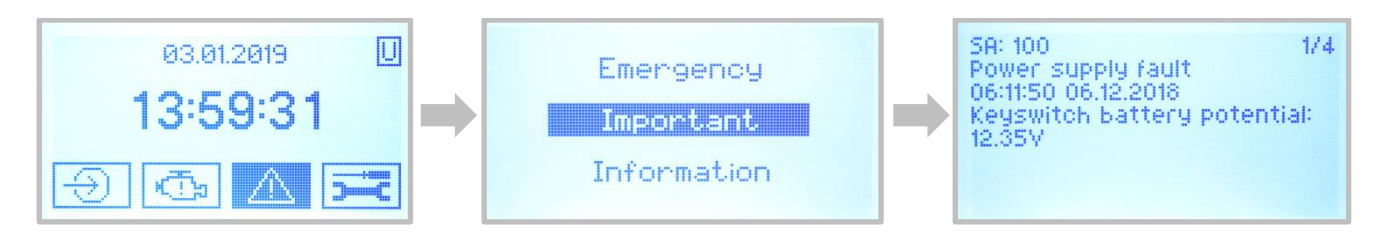

*Figure 23 — Example of data display by MasterCAN Display 35 information screen containing data of an important Event from an external Unit*

### <span id="page-36-0"></span>**5 Packaging**

[MasterCAN Display 35](https://www.jv-technoton.com/products/can-j1939-s6-display/) delivery sets come in cardboard box of the following shape (see figure 25):

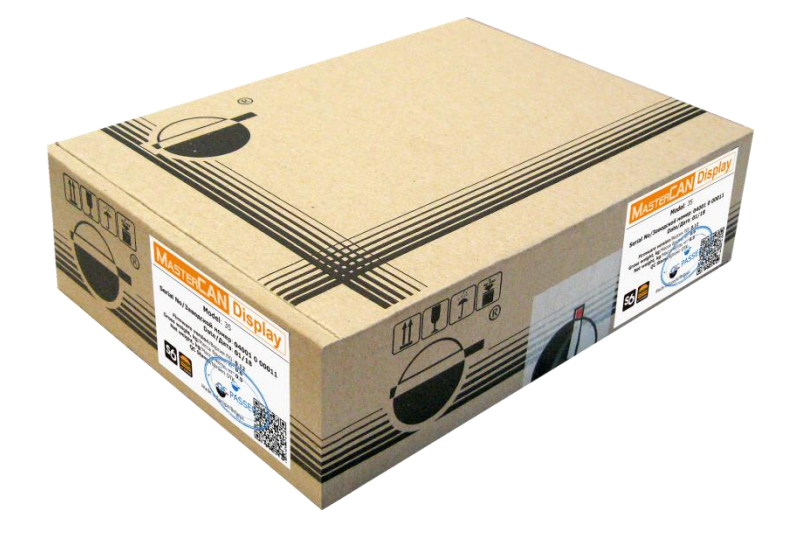

*Figure 24 — MasterCAN Display 35 packaging*

Label sticker with information on the product name, certificates, used technologies, serial number, firmware version, manufacture date, weight as well as Quality Control seal and QR code is stuck on two sides of the MasterCAN Display 35 box (see figure 26).

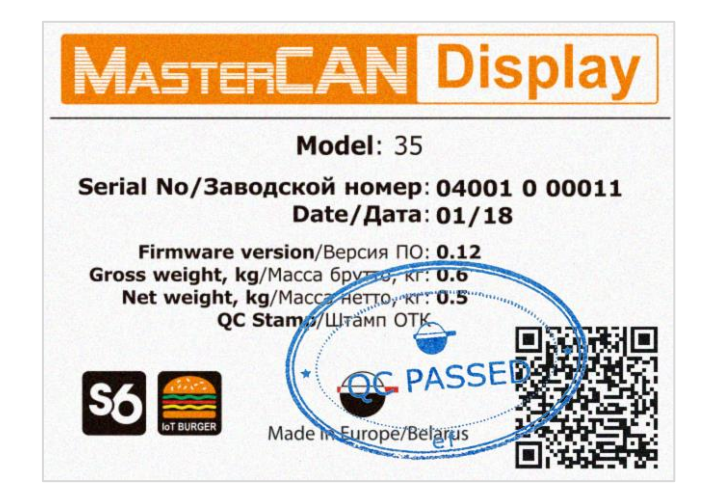

*Figure 25 — MasterCAN Display 35 packaging label*

Note  $-$  label design and contents can be modified by the [Manufacturer.](https://www.jv-technoton.com/contacts/)

## <span id="page-37-0"></span>**6 Storage**

[MasterCAN Display 35](https://www.jv-technoton.com/products/can-j1939-s6-display/) is recommended to be stored in dry enclosed areas.

MasterCAN Display 35 storage is allowed only in original packaging at temperature range from -50 to  $+40$  °C and relative humidity up to 100 % at  $+25$  °C.

Do not store MasterCAN Display 35 in the same room with substances that cause metal corrosion and/or contain aggressive impurities.

MasterCAN Display 35 shelf life must not exceed 24 months.

## <span id="page-38-0"></span>**7 Transportation**

Transportation of [MasterCAN Display 35](https://www.jv-technoton.com/products/can-j1939-s6-display/) is recommended in closed transport that provides protection for MasterCAN Display 35 from mechanical damage and precipitation.

When transporting by air, MasterCAN Display 35 must be stored in heated pressurized compartments.

Air environment in transportation compartments should not contain acid, alkaline and other aggressive impurities.

Shipping containers with packed MasterCAN Display 35 should be sealed.

## <span id="page-39-0"></span>**8 Utilization/re-cycling**

[MasterCAN Display 35](https://www.jv-technoton.com/products/can-j1939-s6-display/) does not contain harmful substances and ingredients that are dangerous to human health and environment during and after the end of life and recycling.

MasterCAN Display 35 does not contain precious metals in amount that should be recorded.

### <span id="page-40-0"></span>**Contacts**

### **Manufacturer**

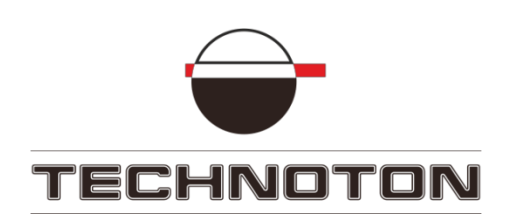

**Tel/Fax: +375 17 240-39-73** <https://www.jv-technoton.com/> <http://s6.jv-technoton.com/> **E-mail:** marketing@technoton.by

### **Technical support**

**E-mail:** support@technoton.by

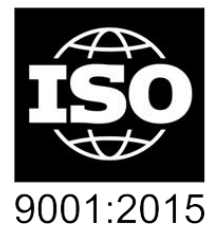

certified quality

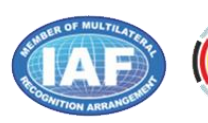

**C**DAkkS Deutsche<br>Akkreditierungsstelle<br>D-ZM-16065-01-01

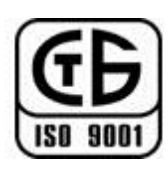

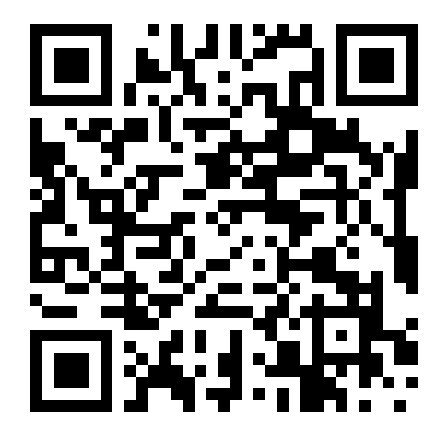

## <span id="page-41-0"></span>**Annex A SPN of MasterCAN Display 35 Functional modules**

Data receiving, processing and displaying, also Parameter configuration and self-diagnostics of [MasterCAN Display 35](https://www.jv-technoton.com/products/can-j1939-s6-display/) is ensure by coordinated operation of **Functional Modules** (FM). Parameter form [\(SPN\)](#page-4-1) of FM MasterCAN Display 35 matches with [Data base](http://s6.jv-technoton.com/en/s6.html) (DB) S6 [Technology.](#page-4-0)

### <span id="page-41-1"></span>**A.1 Self-diagnostics FM**

[Self-diagnostics FM](http://s6.jv-technoton.com/en/fm/functionalmodulesdetails/63.html) - designed for user authorization, identification of MasterCAN Display 35 passport data, operation time recording and also active and saved malfunctions.

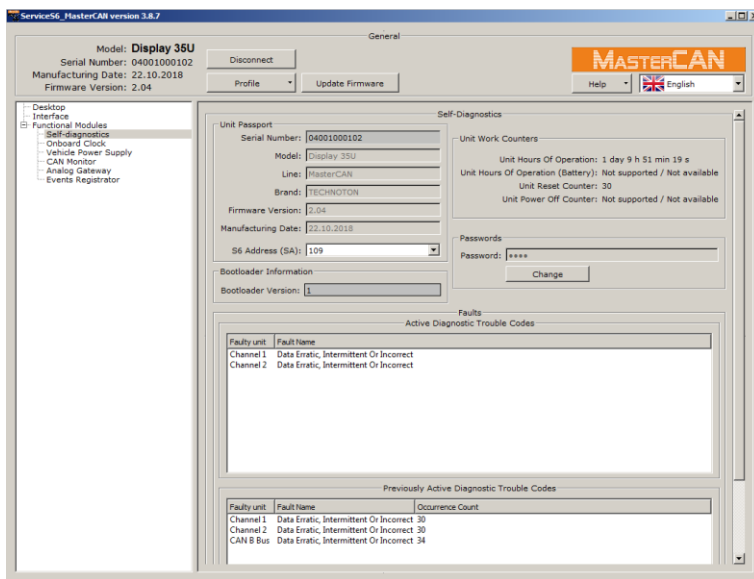

*Figure A.1 — Window of settings of Self-diagnostics FM in Service S6 MasterCAN software*

| <b>SPN</b> | <b>Name</b>   | <b>Factory value</b> | <b>Unit of</b><br>measure | <b>Clarification</b>                                                                                                    |
|------------|---------------|----------------------|---------------------------|----------------------------------------------------------------------------------------------------|
|            |               |                      |                           | Unit. Passport<br><b>PGN 62995</b>                                                                                                    |
| 521120     | Serial number | On the fact          | No.                       | Serial number is a set of numbers that is used for identification of<br>specific MasterCAN Display 35.<br>Serial number MasterCAN Display 35 has the following format:<br>AABBB C DDDDD, where:<br>AA - code of MasterCAN model;<br>BBB - digits that reflect changes product changes;<br>C - Manufacturer code;<br>DDDDD - sequential number.<br>Setting is not available for editing. |
| 521345     | Model         | Display 35           | No                        | Model - this is version of the MasterCAN Display 35 inside of<br>MasterCAN product line.<br>Each model has its own functional and constructive features.<br>Feature of MasterCAN Display 35 - visual display of any User-<br>selected SPN received through CAN j1939/S6 interface.<br>Setting is not available for editing.                                                             |

*Table A.1 — Self-diagnostics FM. Displayed and/or editable SPN with the help of Service S6 MasterCAN software*

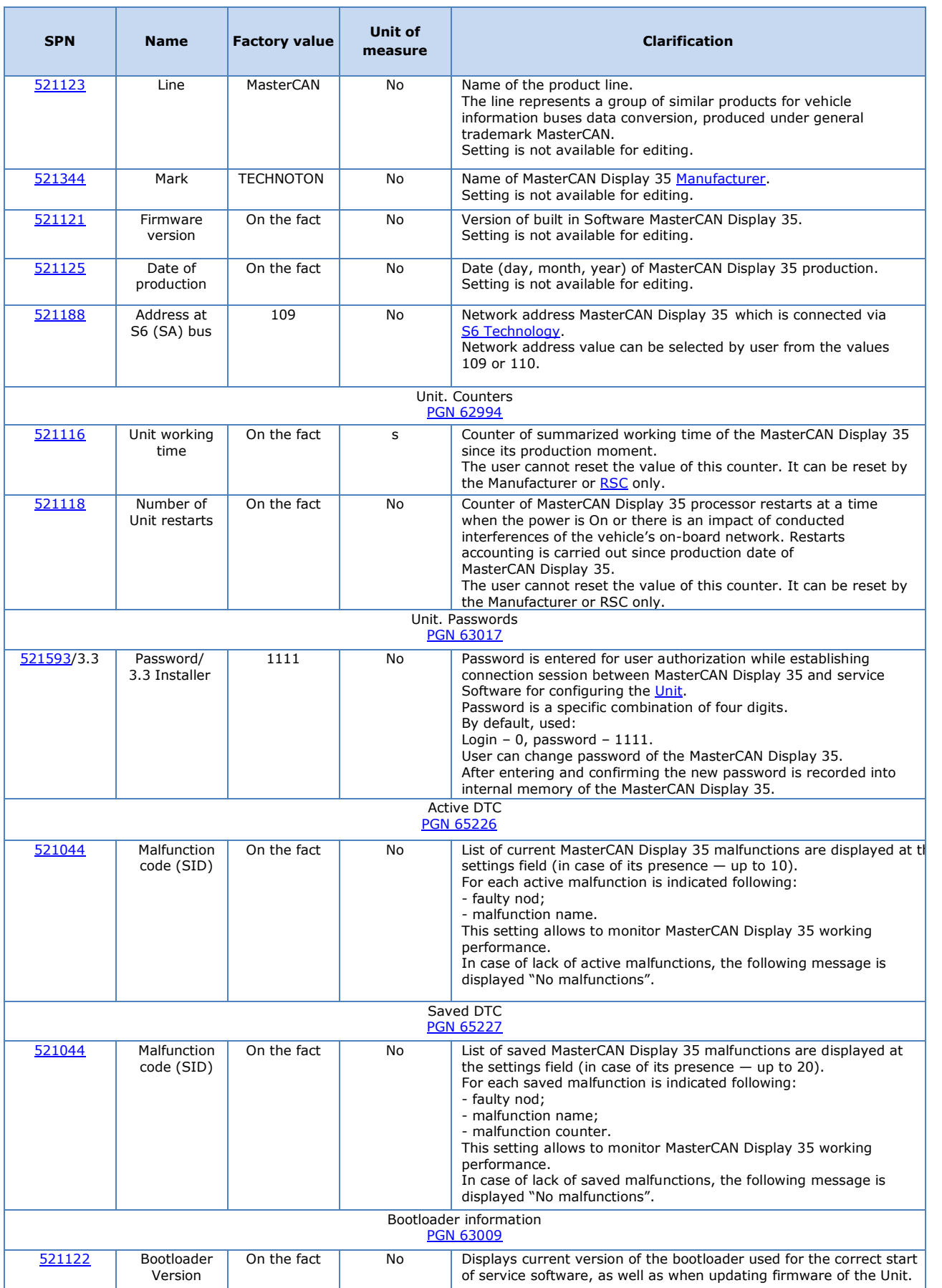

### <span id="page-43-0"></span>**A.2 Onboard clock FM**

Onboard clock  $FM$  – designed for generation of signals of time and its transmission to other functional modules [MasterCAN Display 35.](https://www.jv-technoton.com/products/can-j1939-s6-display/)

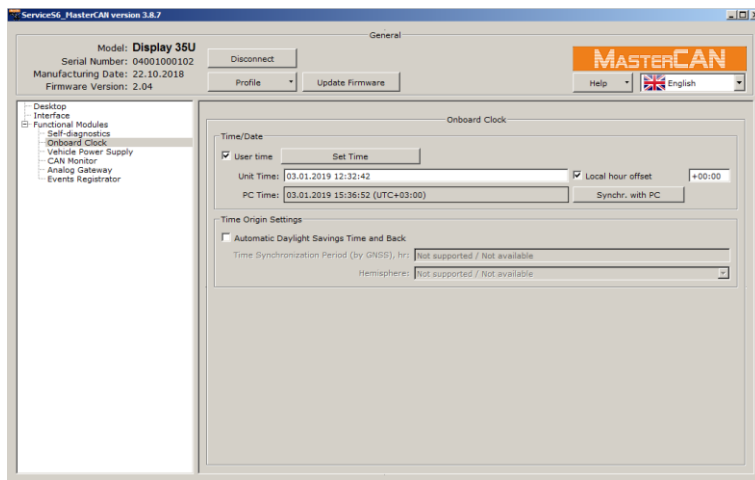

*Figure A.2 — Window of settings of Onboard clock FM in Service S6 MasterCAN software*

| Table A.2 - Onboard clock FM. Displayed and/or editable SPN |  |
|-------------------------------------------------------------|--|
| with the help of Service S6 MasterCAN software              |  |

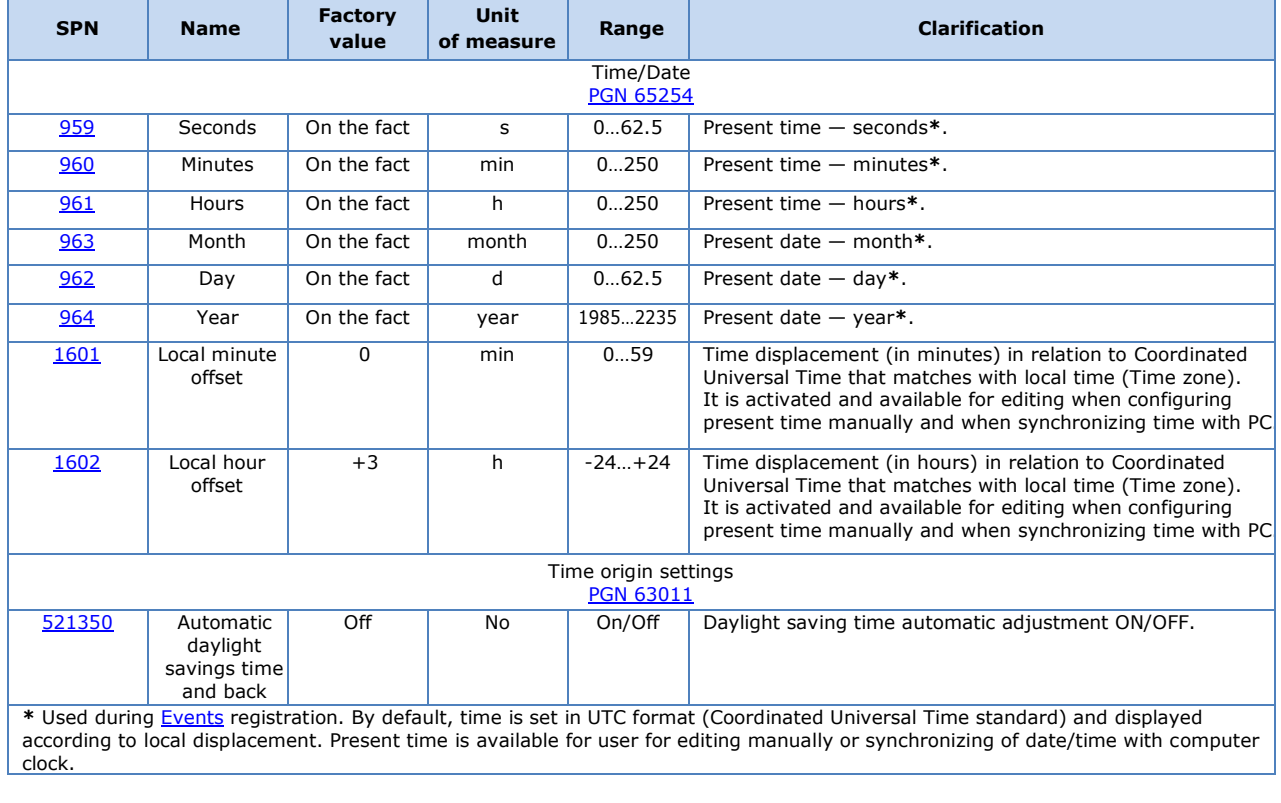

### <span id="page-44-0"></span>**A.3 Vehicle power supply FM**

Vehicle power supply  $FM -$  is designed for monitoring of onboard power network voltage, current mode of power network, operation time of Vehicle in different power network modes, quantity of engine starts**\***, exceeding permissible time of continuous operation of starter**\***.

**\*** Not supported by the current firmware version (version 2.04) of [MasterCAN](https://www.jv-technoton.com/products/can-j1939-s6-display/) Display 35.

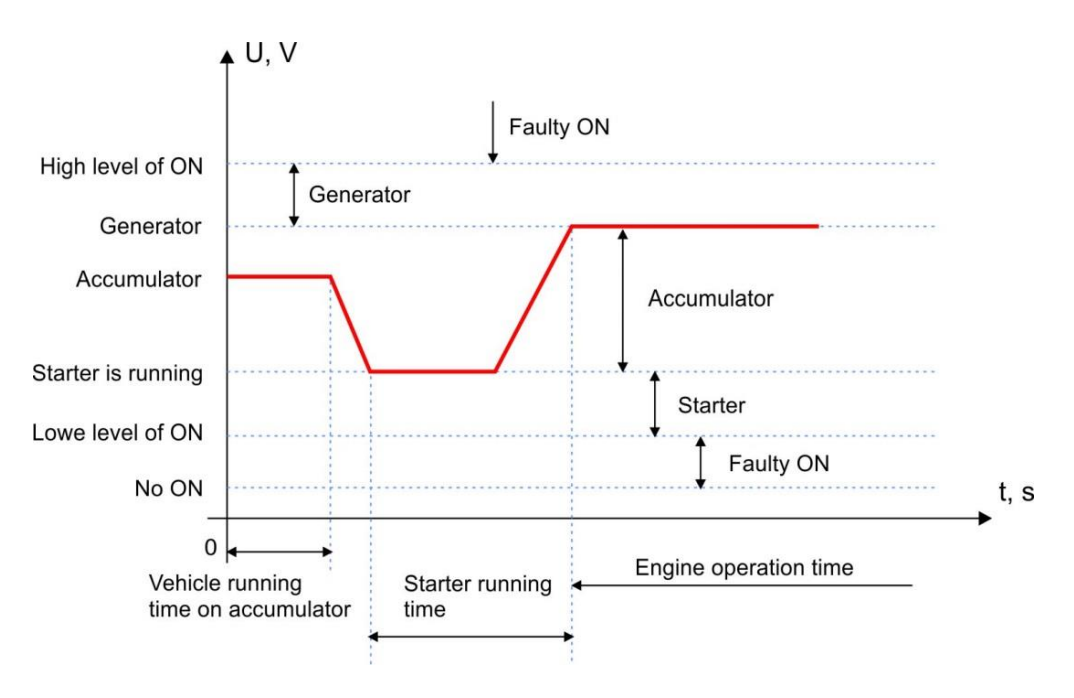

*Figure A.3 — Operation modes on onboard network (ON) voltage level*

|                                                                                    | General                                                                         |                                                                                  |
|------------------------------------------------------------------------------------|---------------------------------------------------------------------------------|----------------------------------------------------------------------------------|
| Model: Display 35U<br>Serial Number: 04001000102<br>Manufacturing Date: 22.10.2018 | <b>Disconnect</b><br>Profile<br><b>Undate Firmware</b>                          | MASTERCAN<br>English<br>Help                                                     |
| Firmware Version: 2.04                                                             |                                                                                 |                                                                                  |
| Desktop<br>Interface                                                               |                                                                                 |                                                                                  |
| E Functional Modules<br>Self-diagnostics                                           |                                                                                 | Vehicle Power Supply                                                             |
| <b>Onboard Clock</b>                                                               | -Vehicle Power Supply Status                                                    | Vehicle Power Supply, Counts                                                     |
| Vehicle Power Sunnly<br>CAN Monitor                                                | Vechicle Power Supply Voltage, V: 12.40                                         | Vehicle Hours Of Operation On Power Supply: 1 day 9 h 29 min                     |
| Analog Gateway                                                                     |                                                                                 | Vehilce Hours Of Operation From Battery: 0 s<br>Starter Hours of Operation: 0 s  |
| <b>Events Registrator</b>                                                          | Vechicle Power Supply Voltage:                                                  | Flowmeter Hours Of Operation: 0 s                                                |
|                                                                                    | 12.40<br>(Average For 5 Minutes)                                                | Normal Engine Starts Counter: Not supported / Not available                      |
|                                                                                    |                                                                                 | Cold Engine Starts Counter: Not supported / Not available                        |
|                                                                                    | Vehicle Power Supply Status: "Low Power"                                        | Incorrect Engine Start Counter: Not supported / Not available                    |
|                                                                                    |                                                                                 | Engine Start Failures Counter: Not supported / Not available                     |
|                                                                                    |                                                                                 | Exceeding Starter Continuous Working Time Counter: Not supported / Not available |
|                                                                                    | Vehicle Power Supply Presence: On                                               | Total Engine Starts Counter: Not supported / Not available                       |
|                                                                                    | Power Supply Borders:                                                           |                                                                                  |
|                                                                                    | Nominal Battery Voltage, V: 24.0                                                |                                                                                  |
|                                                                                    | Engine Starter Continuous Working Time Limit, s: 30                             |                                                                                  |
|                                                                                    | - The boundaries of the power supply given to the rated nominal battery voltage |                                                                                  |
|                                                                                    | High Voltage Level: 1.29                                                        | $= 30.96 V$                                                                      |
|                                                                                    | Generator Voltage Level: 1.16                                                   | $= 27.84 V$                                                                      |
|                                                                                    | Engine Starter Voltage Level: 0.91                                              | $= 21.84 V$                                                                      |
|                                                                                    | Low Voltage Level: 0.75                                                         | $= 18,00 V$                                                                      |
|                                                                                    | Battery Off Level: 0.20                                                         | $= 4.80 V$                                                                       |
|                                                                                    |                                                                                 |                                                                                  |

*Figure A.4 — Window of settings of Vehicle power supply FM in Service S6 MasterCAN software*

#### *Table A.3 — Vehicle power supply FM. Displayed and/or editable SPN with the help of Service S6 MasterCAN software*

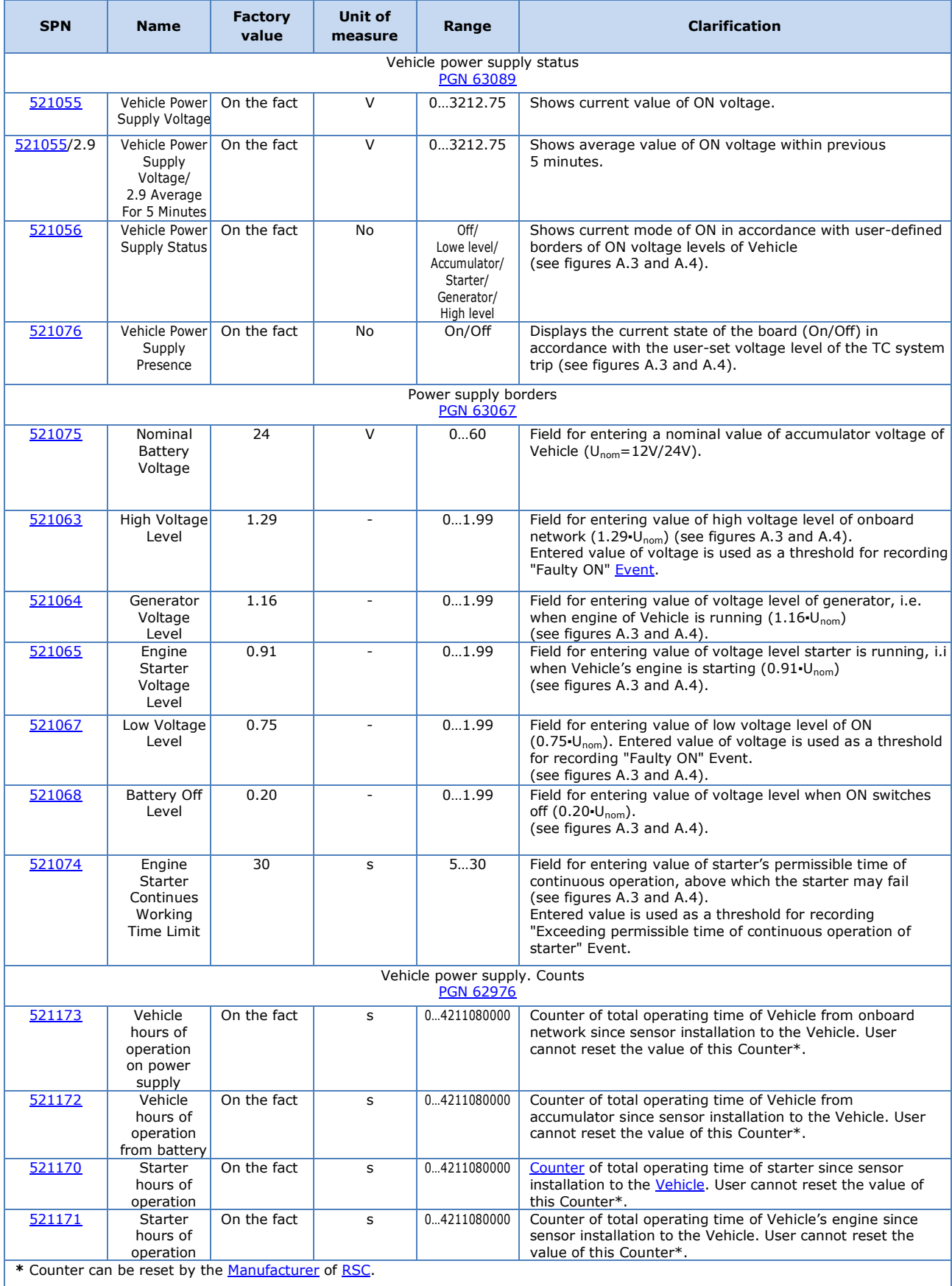

#### <span id="page-46-0"></span>**A.4 CAN Monitor FM**

[CAN Monitor](http://s6.jv-technoton.com/en/fm/fm_version/37.html) FM — Used for showing on display of [MasterCAN Display 35:](https://www.jv-technoton.com/products/can-j1939-s6-display/) data from standard CAN bus, from [CAN j1939/S6 Telematics interface](https://www.jv-technoton.com/products/can-s6/) and digital messages converted from analog signals of standard vehicle sensors.

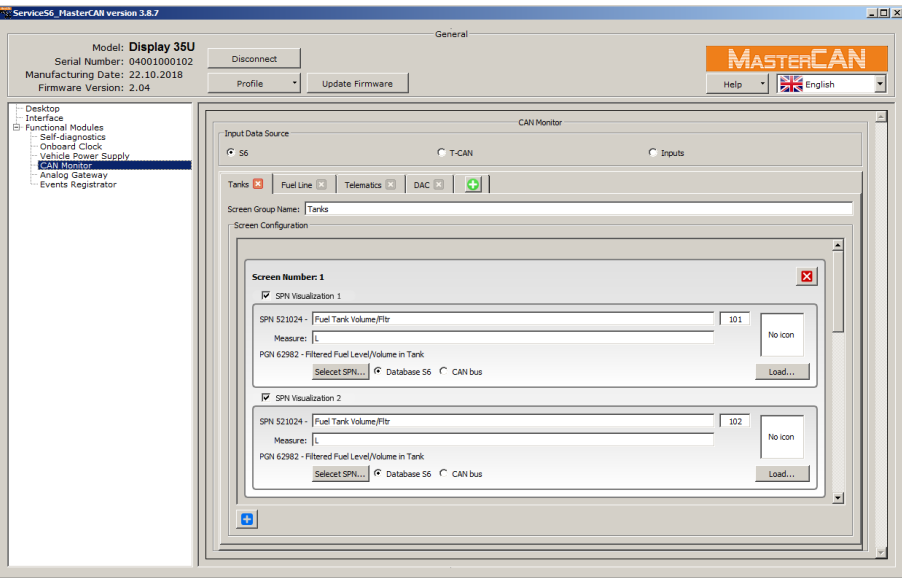

*Figure A.5 — Window of settings of CAN Monitor FM in Service S6 MasterCAN software*

| <b>SPN</b>                                | <b>Name</b>                 | <b>Factory value</b> | Unit of<br>measure | <b>Clarification</b>                                                                                                    |  |
|-------------------------------------------|-----------------------------|----------------------|--------------------|----------------------------------------------------------------------------------------------------|--|
| <b>Screens Groups</b><br><b>PGN 63209</b> |                             |                      |                    |                                                                                                    |  |
| 521291                                    | Input Data<br>Source        | S <sub>6</sub>       | <b>No</b>          | For creating a screen, select input SPN source:<br>- S6 - for displaying SPN received from Units;<br>- T-CAN - for displaying SPN received from standard automotive<br>CAN bus:<br>- Inputs - for displaying data converted into SPN from voltage/frequency<br>signals of standard and additional analog sensors of Vehicle. |  |
| 521293                                    | Screen Group<br>Name        | On the fact          | <b>No</b>          | Name each new group of screens for displaying homogenous SPN from<br>selected source (except Inputs source).<br>Name of the group should not contain more than 8 characters.                                                                                                    |  |
| 521355                                    | Array<br>Elements<br>Count  | On the fact          | pcs.               | Maximum quantity group of screens, which can be configured in<br>MasterCAN Display 35:<br>- for S6 and T-CAN sources - up to 20 groups of screens;<br>- for Inputs source - 1 group of screens.                                                                                                    |  |
| 521292                                    | Screen<br>Quantity          | On the fact          | pcs.               | Maximum quantity of screens, which can be configured in MasterCAN<br>Display 35 for each group:<br>- in groups from S6 and T-CAN sources- maximum 10 screens;<br>- in group from Inputs source - 1 screen.                                                                                                    |  |
|                                           |                             |                      |                    | Screen Configuration<br><b>PGN 63208</b>                                                                                                    |  |
| 521298                                    | Screen<br>Number            | On the fact          | <b>No</b>          | Automatically assigned number when adding each new screen                                                                                                    |  |
| 521304                                    | <b>SPN</b><br>Visualization | <b>No</b>            | <b>No</b>          | Field for enabling displaying necessary SPN on the display.<br>After saving profile to Unit, SPN is shown on the display.                                                                                                    |  |

*Table A.4 — CAN Monitor FM. Displayed and/or editable SPN with the help of Service S6 MasterCAN software*

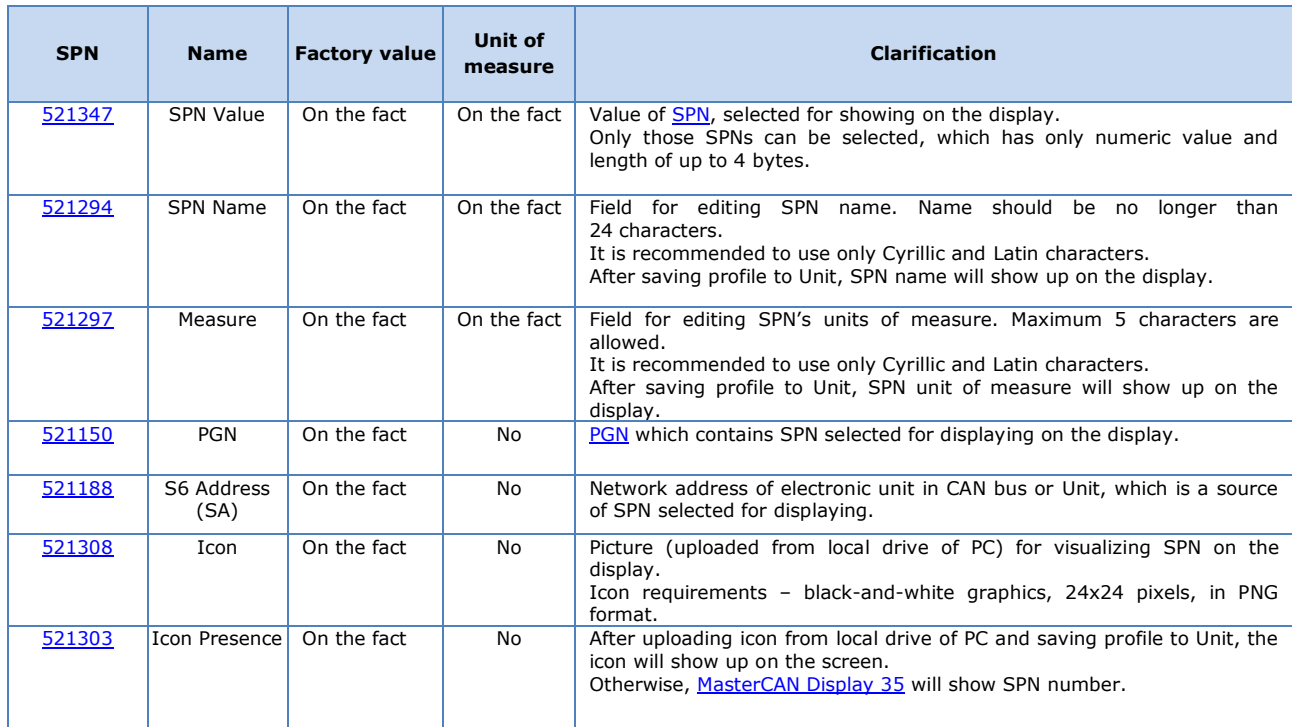

#### <span id="page-48-0"></span>**A.5 [Analog Gateway](http://s6.jv-technoton.com/en/fm/functionalmodulesdetails/41.html) FM**

Analog Gateway  $FM -$  Intended for converting analog/frequency signals though two input channels of [MasterCAN Display 35](https://www.jv-technoton.com/products/can-j1939-s6-display/) into digital messages according to user-defined configurations [\(SPN\)](#page-4-1).

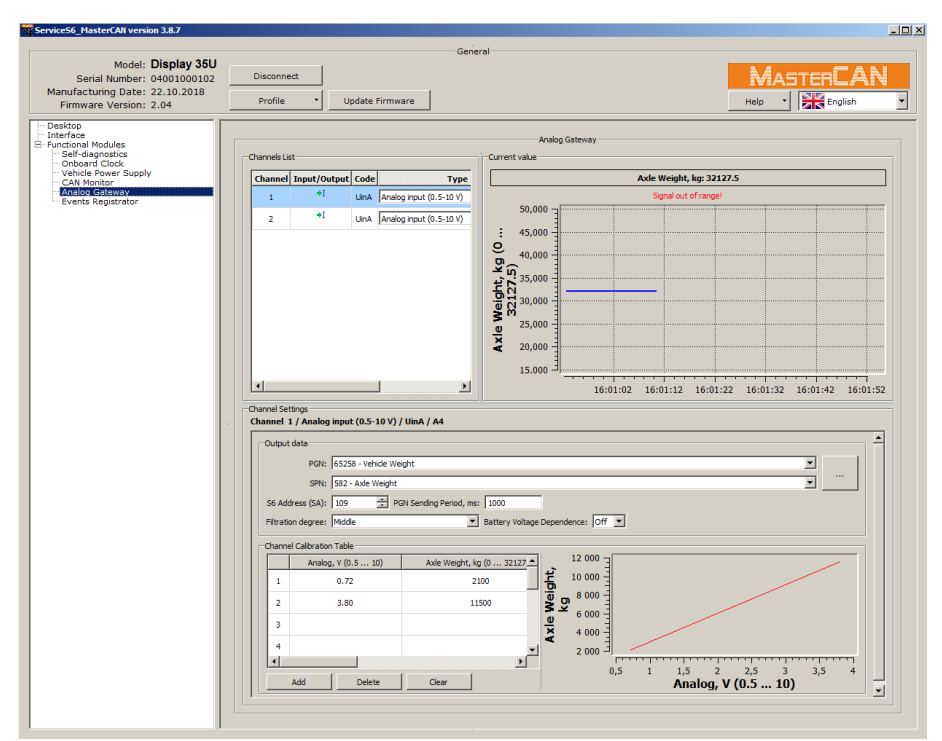

*Figure A.6 — Window of settings of Analog Gateway FM in Service S6 MasterCAN software*

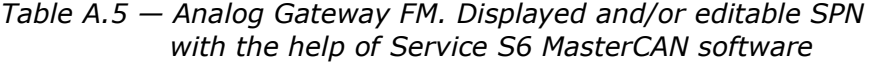

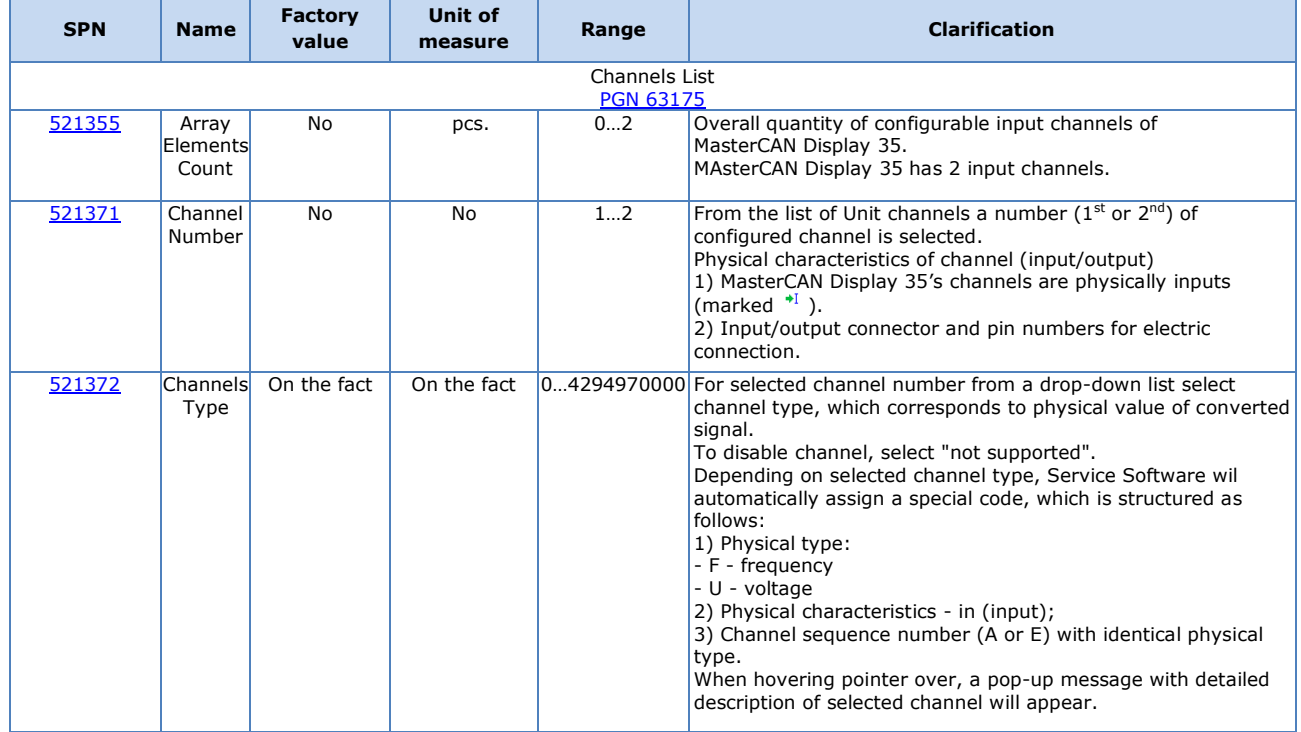

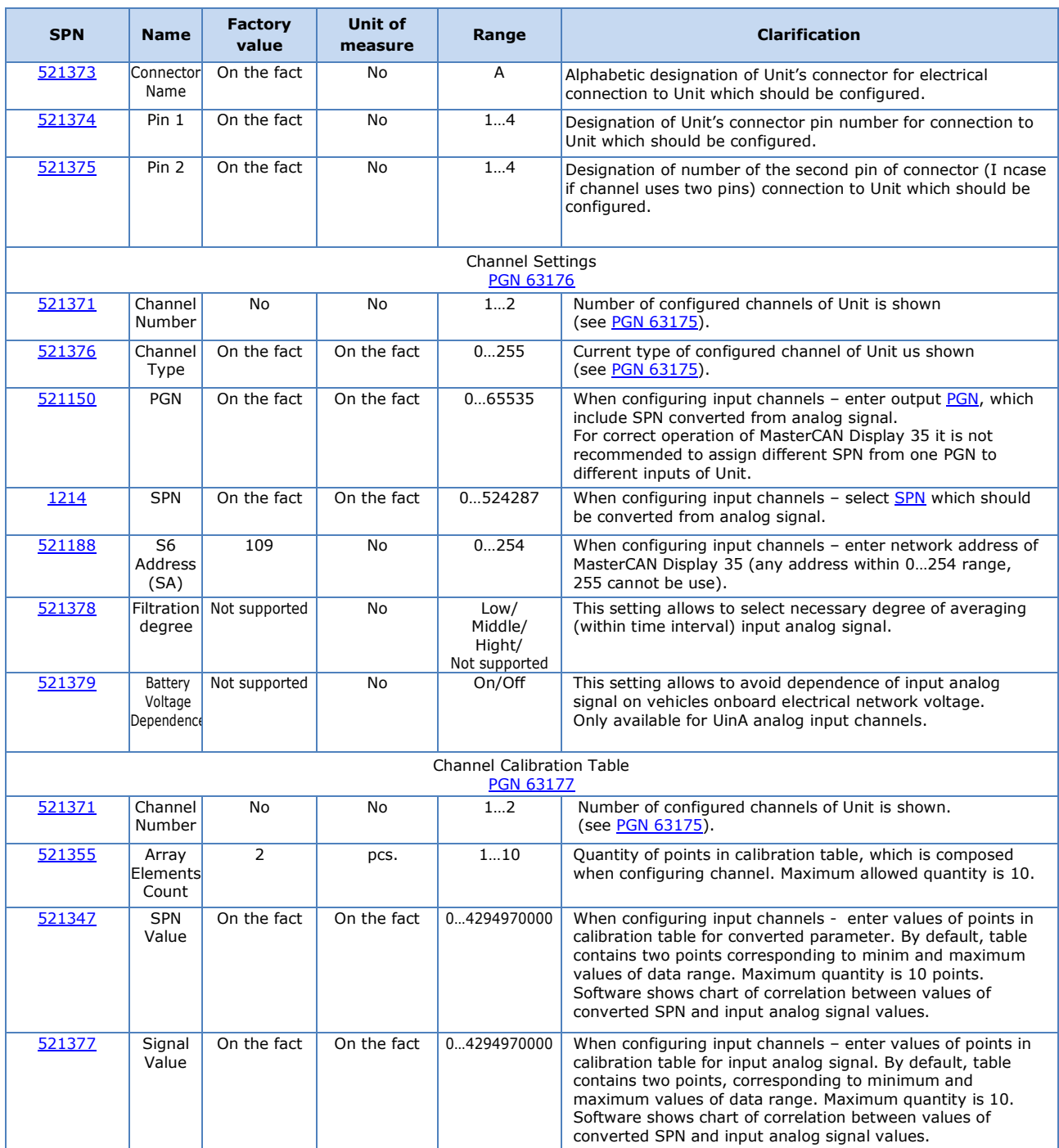

#### <span id="page-50-0"></span>**A.6 Events registrator FM**

[Events registrator FM](http://s6.jv-technoton.com/en/fm/functionalmodulesdetails/45.html) – designed for registration of 15 important and 15 informative latest [Events.](#page-4-4)

| Model: Display 35U<br>Serial Number: 04001000102                                                                                                    | <b>Disconnect</b>                                                                                                    |                                                                                                    | MASTERCAN |                |
|----------------------------------------------------------------------------------------------------|----------------------------------------------------------------------------------------------------|----------------------------------------------------------------------------------------------------|-----------|----------------|
| Manufacturing Date: 22.10.2018<br>Firmware Version: 2.04                                                                                                    | Profile<br><b>Update Firmware</b>                                                                                                    |                                                                                                    | Help      | <b>English</b> |
| Desktop<br>Interface<br>E- Functional Modules<br>Self-diagnostics<br>Onboard Clock<br>Vehicle Power Supply<br><b>CAN Monitor</b><br><b>Analog Gateway</b><br><b>Events Registrator</b> | <b>Important Events List</b><br>Data/Time<br>Event<br>Power supply fault 3.01.2019 11:38:06<br>Power supply fault 6.12.2018 06:09:15<br>Power supply fault 5.12.2018 10:49:19<br>Power supply fault 5.12.2018 05:18:33<br>Power supply fault 4.12.2018 08:27:03<br>Power supply fault 4.12.2018 08:17:40<br>Power supply fault 4.12.2018 05:26:46<br>Power supply fault 3.12.2018 08:44:35<br>Power supply fault 30.11.2018 10:23:18<br>Information Events List<br>Data/Time<br>Event<br>Power On 3.01.2019 11:33:06<br>Power On 10.12.2018 05:44:31<br>Power On 10.12.2018 05:44:23<br>Power On 10.12.2018 05:44:19<br>Power On 10.12.2018 05:44:10<br>Power On 10.12.2018 05:44:00<br>Power On 10.12.2018 05:43:48<br>Power On 10.12.2018 05:43:36<br>Power On 6.12.2018 06:04:15<br>Power On 5.12.2018 10:44:19<br>Power On 5.12.2018 05:13:34<br>Power On 4.12.2018 08:22:04<br>Power On 4.12.2018 08:12:41<br>Power On 4.12.2018 08:12:18<br>Power On 4.12.2018 05:21:46 | <b>Events:</b><br><b>Additional information</b><br>Keyswitch Battery Potential: 12.4 V<br>Keyswitch Battery Potential: 12.35 V<br>Keyswitch Battery Potential: 12.3 V<br>Keyswitch Battery Potential: 12.35 V<br>Keyswitch Battery Potential: 12.35 V<br>Keyswitch Battery Potential: 12.35 V<br>Keyswitch Battery Potential: 12.35 V<br>Keyswitch Battery Potential: 12.35 V<br>.<br>the contract and state<br>Additional information |           |                |

*Figure A.7 — Window of settings of Events registrator FM in Service S6 MasterCAN software*

*Table A.6 — Events registrator FM. Displayed SPN with the help of Service S6 MasterCAN software*

| <b>SPN</b>                                                                                                    | <b>Name</b>       |    | <b>Factory value Unit of measure</b> | <b>Clarification</b>                                                                                                    |  |  |  |
|----------------------------------------------------------------------------------------------------|-------------------|----|--------------------------------------|----------------------------------------------------------------------------------------------------|--|--|--|
| List of important Events<br><b>PGN 63055</b>                                                                                                    |                   |    |                                      |                                                                                                    |  |  |  |
| 521166                                                                                                    | <b>SPN Events</b> | No | No.                                  | Displayed list of an important Events (up to 15)*.                                                                                                    |  |  |  |
|                                                                                                    |                   |    |                                      | Important Events include:<br>- onboard circuit failure (with voltage specified);<br>- too high onboard circuit voltage.<br>The user cannot clear the list of important Events. |  |  |  |
| List of informative Events<br><b>PGN 63056</b>                                                                                                    |                   |    |                                      |                                                                                                    |  |  |  |
| 521166                                                                                                    | <b>SPN Events</b> | No | No.                                  | Displayed list of informative Events (up to 15)*.                                                                                                    |  |  |  |
|                                                                                                    |                   |    |                                      | Information Events include:<br>- power ON and OFF;<br>- Unit connection/disconnection from S6-bus.<br>The user may clear the list of informative Events.                       |  |  |  |
| * For each Event, its designation, date/time of occurrence as well as additional information (if any) are specified.<br>Events are displayed in chronological sequence starting from the most recent. As soon as the maximum possible number of the<br>Events displayed is reached, new Events are recorded over the preceding ones, the earliest Events being deleted first. |                   |    |                                      |                                                                                                    |  |  |  |

Detailed parameters description [\(SPN\)](#page-4-1), structure and content of messages [\(PGN\)](#page-4-3) of FM [MasterCAN Display 35](https://www.jv-technoton.com/products/display35/) are placed at the following web site <https://www.jv-technoton.com/> (to access [S6 DB](http://s6.jv-technoton.com/en/s6.html) registration is required).

## <span id="page-51-0"></span>**Annex B Diagrams of pre-set information screens for modifications of MasterCAN Display 35**

### <span id="page-51-1"></span>**B.1 Screens of MasterCAN Display 35 G ("Truck")**

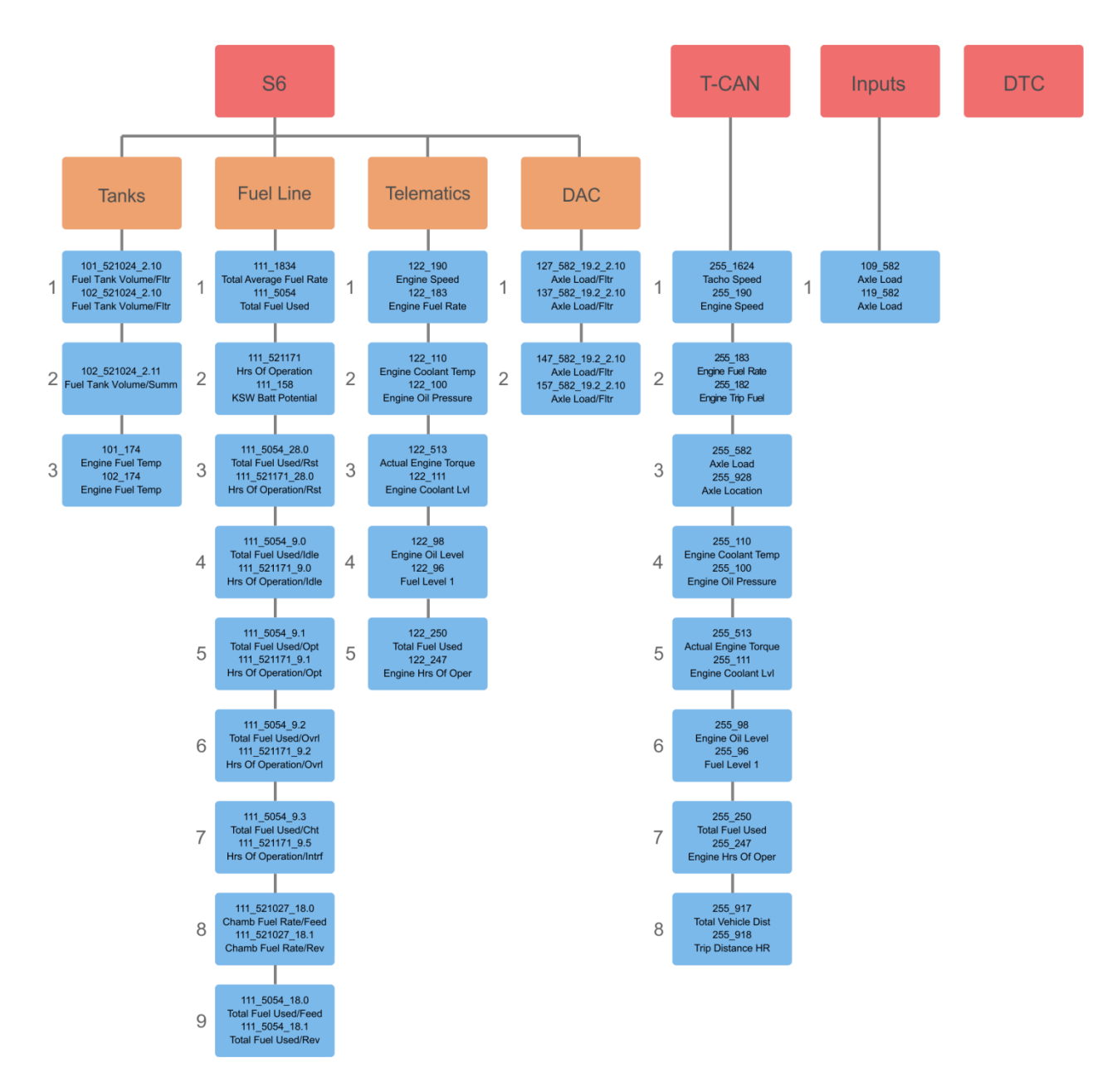

#### Notes

1 Pre-set screens of MasterCAN [Display 35 G](https://www.jv-technoton.com/products/can-j1939-s6-display/) cannot be edited or deleted by the user.

2 In order to display a standard set of specified parameters, you need to connect equipment to MasterCAN Display 35 G, in accordance with [table 1.](#page-8-0)

3 In any of MasterCAN Display 35 G pre-set group of screens for sources of data from **S6** and **T-CAN** the user can add new screens to the maximum possible number of screens (10).

4 The number of pre-set screens of MasterCAN Display 35 G and the content of the data displayed may be modified by the [Manufacturer](https://www.jv-technoton.com/contacts/) without prior notice.

### <span id="page-52-0"></span>**B.2 Screens of MasterCAN Display 35 T ("Tractor")**

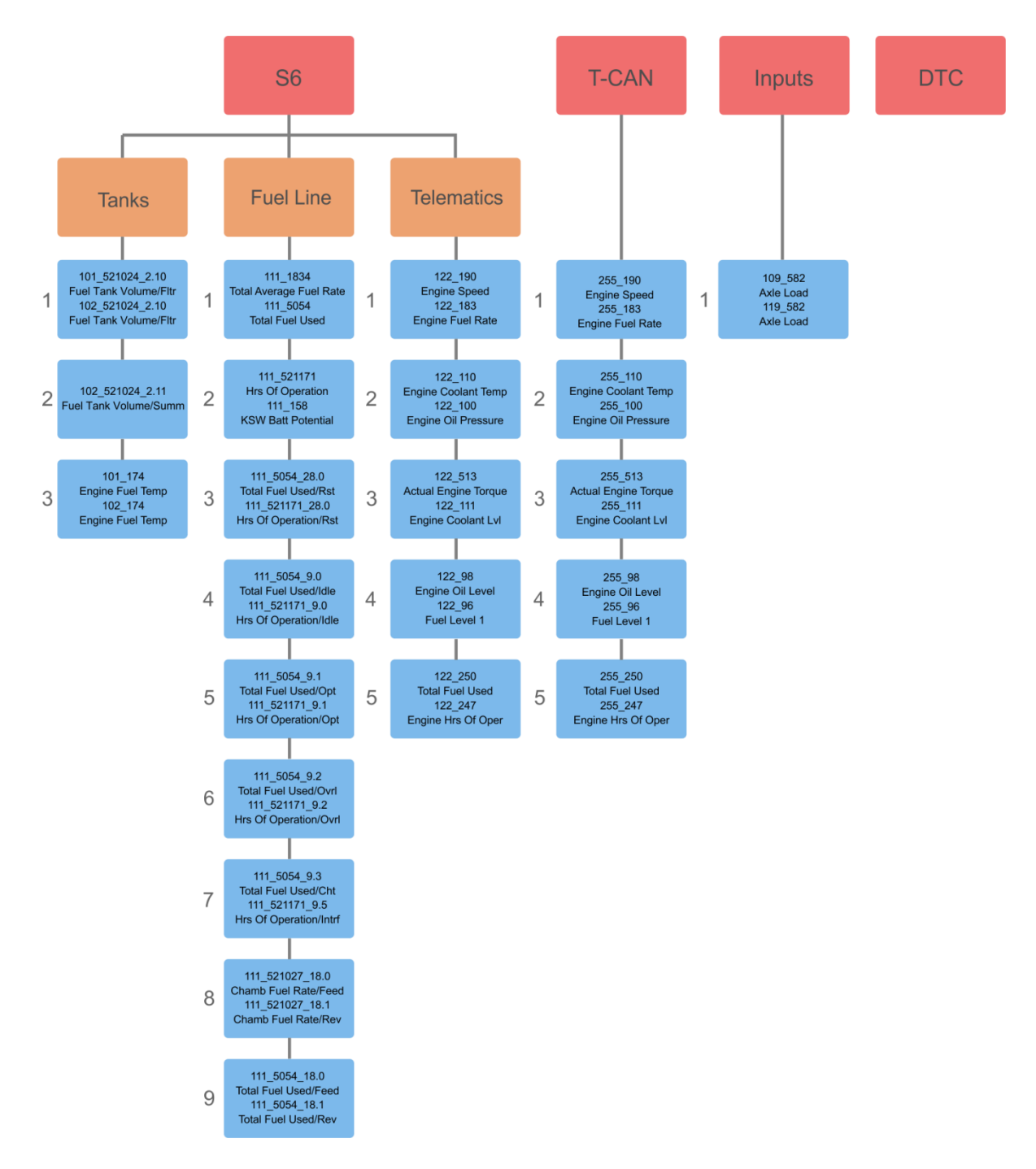

Notes

1 Pre-set screens of [MasterCAN Display 35 T](https://www.jv-technoton.com/products/can-j1939-s6-display/) cannot be edited or deleted by the user.

2 In order to display a standard set of specified parameters, you need to connect equipment to MasterCAN Display 35 T, in accordance with [table 1.](#page-8-0)

3 In any of MasterCAN Display 35 T pre-set group of screens for sources of data from **S6** and **T-CAN** the user can add new screens to the maximum possible number of screens (10).

4 The number of pre-set screens of MasterCAN Display 35 T and the content of the data displayed may be modified by the [Manufacturer](https://www.jv-technoton.com/contacts/) without prior notice.

### <span id="page-53-0"></span>**B.3 Screens of MasterCAN Display 35 M ("Vessel")**

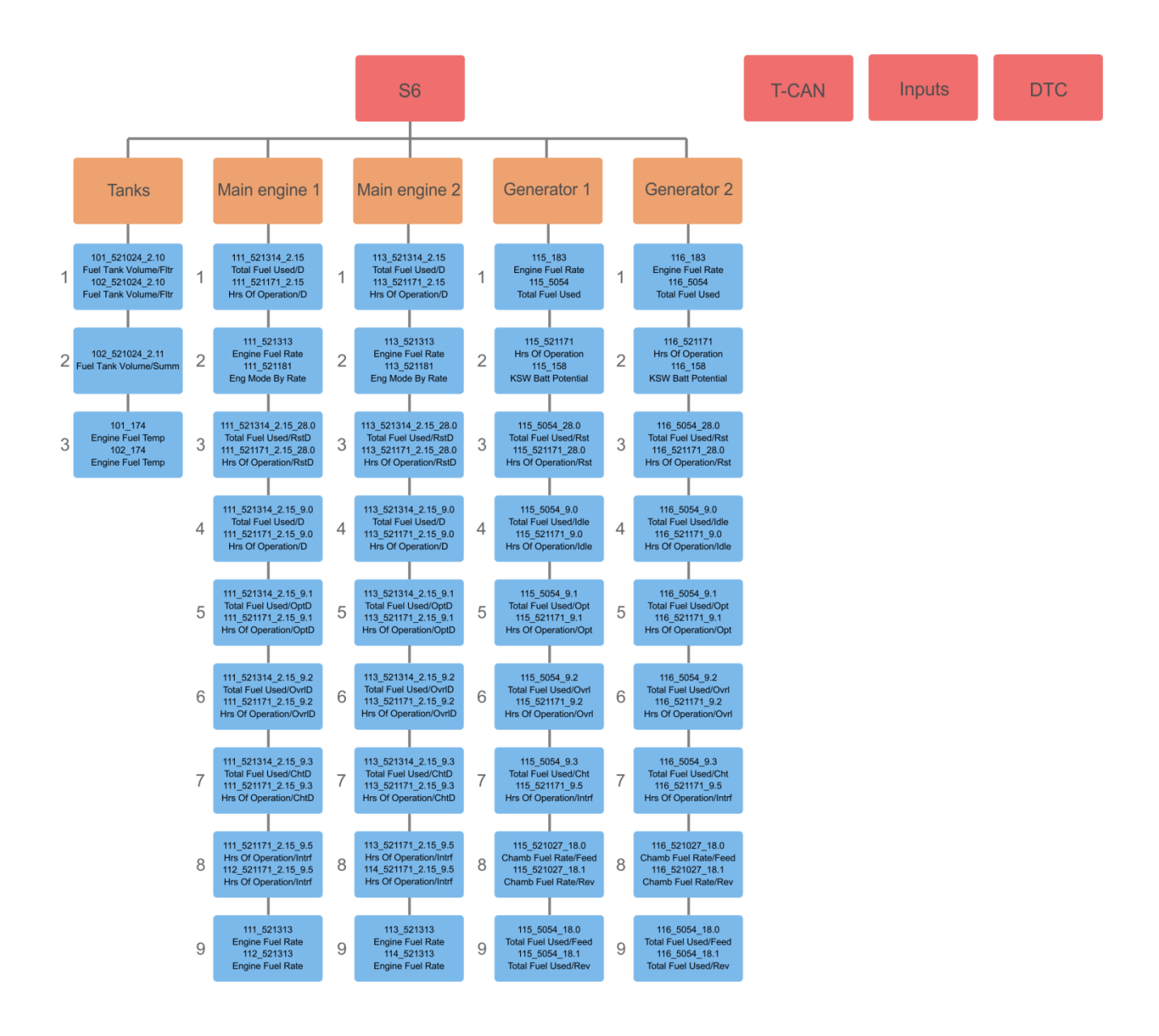

Notes

1 Pre-set screens of [MasterCAN Display 35 M](https://www.jv-technoton.com/products/can-j1939-s6-display/) cannot be edited or deleted by the user.

2 In order to display a standard set of specified parameters, you need to connect equipment to MasterCAN Display 35 M, in accordance with [table 1.](#page-8-0)

3 In any of MasterCAN Display 35 M pre-set group of screens for source of data from **S6** the user can add new screens to the maximum possible number of screens (10). Also, in case the user needs, he may add additional groups to the pre-set groups of screens to the maximum possible number of groups (21).

4 To reset the clearable [Counters](#page-4-2), you need to press and hold  $(2...3)$   $\blacktriangledown$  key combination during (2…3) s.

5 The number of pre-set screens of MasterCAN Display 35 M and the content of the data displayed may be modified by the [Manufacturer](https://www.jv-technoton.com/contacts/) without prior notice.

### <span id="page-54-0"></span>**B.4 Screens of MasterCAN Display 35 U ("Universal")**

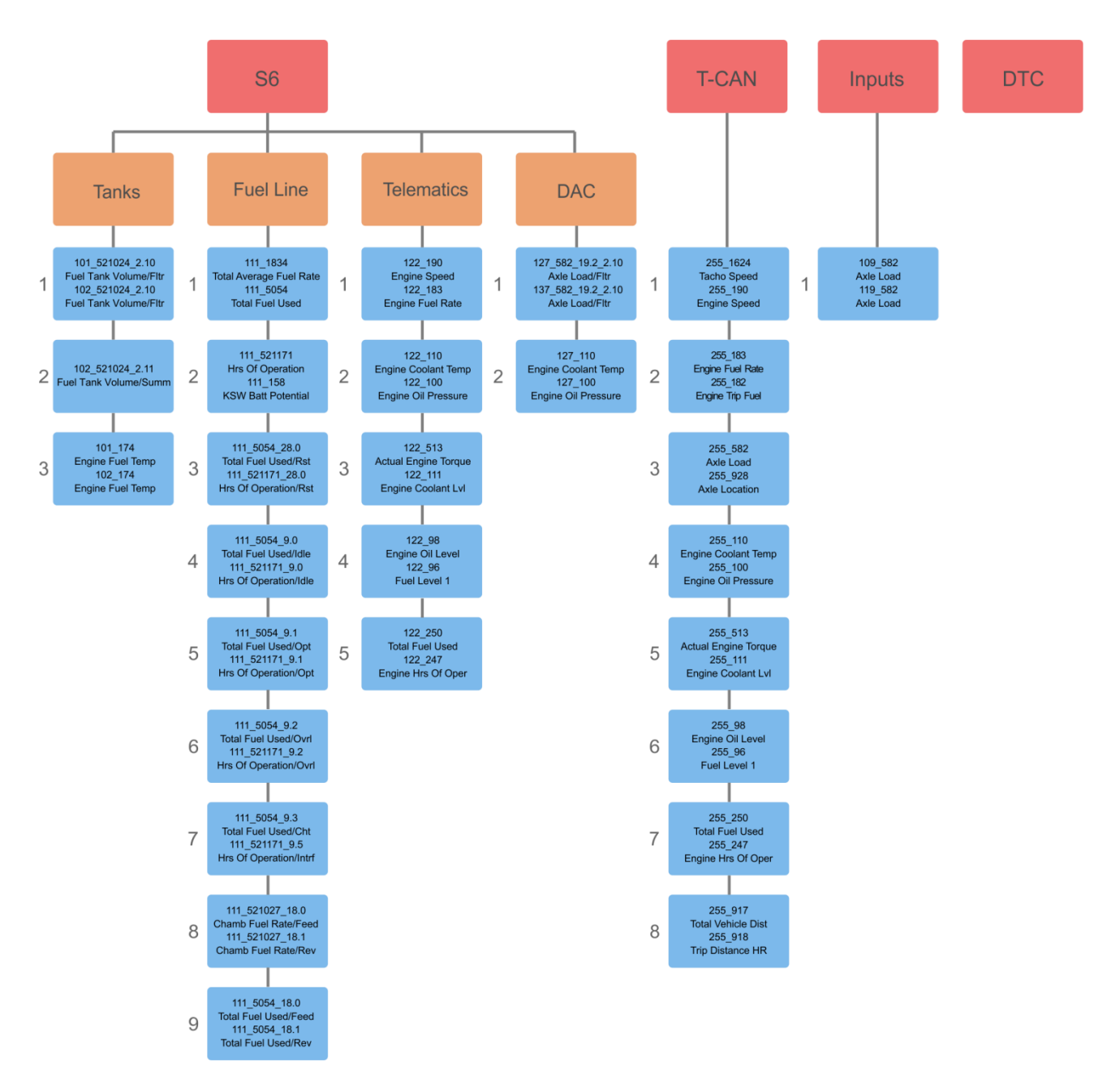

Notes

1 Pre-set screens of [MasterCAN Display 35 U](https://www.jv-technoton.com/products/can-j1939-s6-display/) can be edited or deleted by the user. In case the user needs, he may replace all pre-set groups of screens by groups with parameters he specifies himself (21 groups at a maximum).

2 In order to display a standard set of specified parameters, you need to connect equipment to MasterCAN Display 35 U, in accordance with [table 1.](#page-8-0)

3 The number of pre-set screens of MasterCAN Display 35 U and the content of the data displayed may be modified by the [Manufacturer](https://www.jv-technoton.com/contacts/) without prior notice.

## <span id="page-55-0"></span>**Annex C Firmware upgrade**

**WARNING:** [MasterCAN Display 35](https://www.jv-technoton.com/products/can-j1939-s6-display/) firmware update should be carried out **only** for implementing improvements, recommended by the [Manufacturer.](https://www.jv-technoton.com/contacts/)

To upgrade MasterCAN Display 35 firmware the following actions should be made:

**1)** Connect MasterCAN Display 35 to PC using S6 SK service adapter [S6 SK.](https://www.jv-technoton.com/products/s6-sk-and-s6-bt-service-adapter/)

**WARNING:** When re-uploading firmware, power supply voltage of MasterCAN Display 35 should not drop out of 9…45 V range.

**2)** After login press **but all of the Service S6 MasterCAN Software.** 

**3)** Choose firmware upgrade file **(\*.blf3)** on PC or memory stick.

4) Press **DDDRR Button, that will start firmware file downloading into MasterCAN Display 35** memory.

After firmware file integrity and compatibility check by Service S6 MasterCAN Software window of firmware uploading into MasterCAN Display 35 memory will appear. In case of any errors the Software will send warning message.

To cancel firmware upgrade it is needed to press  $\Box$  stop  $\Box$  button.

**ATTENTION:** To avoid MasterCAN Display 35 failure, before the end of the firmware upgrade process **is forbidden:**

- to switch off PC;
	- to switch off the power supply for MasterCAN Display 35;
	- to disconnect MasterCAN Display 35 from the adapter and the adapter from the PC;
	- run any resource-intensive applications on the PC.

After successfully finishing firmware updated procedure, a confirmation message will be shown, and Software will automatically terminate connection between PC and MasterCAN Display 35.

In case of successful firmware update, MasterCAN Display 35 will be ready for operation. When it will be connected to PC again, Software will show new firmware version.

In case of any error occur that leaded to the damage of present MasterCAN Display 35 firmware check all cables and adapter connections and retry. In this case the internal firmware loader is activated and will try to fix MasterCAN Display 35 operation performance. Contact [Technoton technical support](https://www.jv-technoton.com/support/) at [support@technoton.by](mailto:support@technoton.by) if another try is also unsuccessful.

## <span id="page-56-0"></span>**Annex D Example of onboard equipment connection diagram to MasterCAN Display 35**

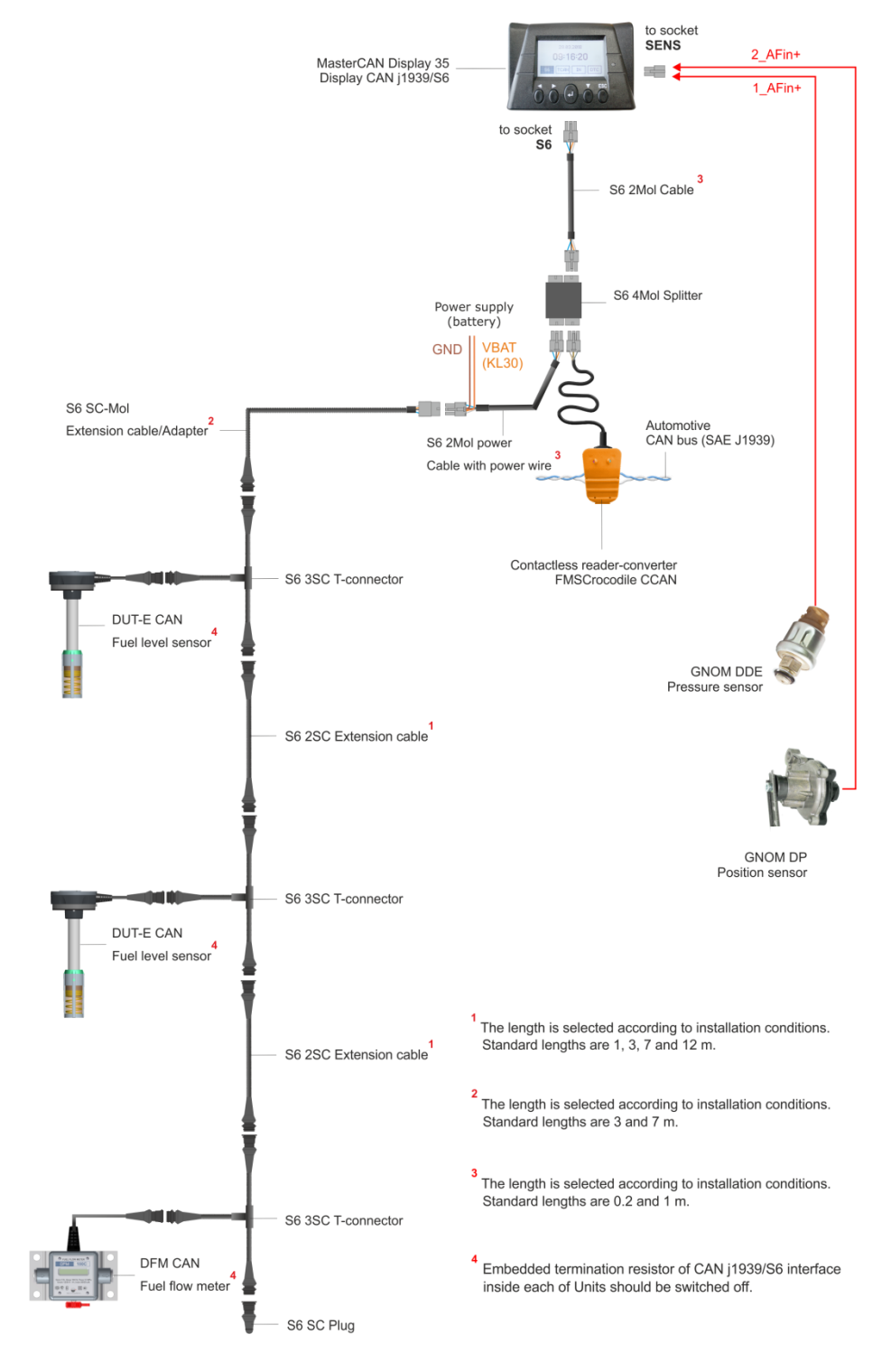

*Figure D.1 — Example of MasterCAN Display 35 connection to display data from Units, from a standard CAN-bus and converted signals from analog sensors*